# ME240/ ME340

# THERMAL TRANSFER / DIRECT THERMAL BAR CODE PRINTER

# USER'S MANUAL

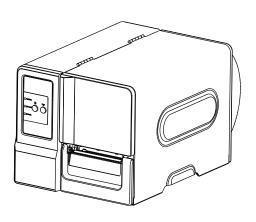

#### **Copyright Information**

©2011 TSC Auto ID Technology Co., Ltd,

The copyright in this manual, the software and firmware in the printer described therein are owned by TSC Auto ID Technology Co., Ltd, All rights reserved.

CG Triumvirate is a trademark of Agfa Corporation. CG Triumvirate Bold Condensed font is under license from the Monotype Corporation. Windows is a registered trademark of Microsoft Corporation.

All other trademarks are the property of their respective owners.

Information in this document is subject to change without notice and does not represent a commitment on the part of TSC Auto ID Technology Co. No part of this manual may be reproduced or transmitted in any form or by any means, for any purpose other than the purchaser's personal use, without the expressed written permission of TSC Auto ID Technology Co.

### **Agency Compliance and Approvals**

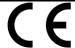

CE CLASS A

EN 55022:2006 +A1:2007

EN 55024:1998+A1:2001+A2:2003 EN 61000-4 SERIES REQULATIONS

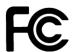

FCC CFR Title 47 Part 15 Subpart B:2009-Section 15.107 and

15.109

ICES-003 Issue 4:2004 Class A

This device complies with Part 15 of the FCC Rules.

Operation is subject to the following two conditions.

(1)This device may not cause harmful interference, and (2)This device must accept any interference received,

including interference that may cause undesired operation.

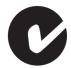

AS/NZS CISPR 22:2009 CLASS A

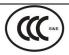

GB4953-2001

**GB9254-2008 (CLASS A)** 

GB17625.1-2003

此为 A 级产品,在生活环境中,该产品可能会造成无线电干扰,在这种情况下,可能需要用户对干扰采取切实可行的措施。

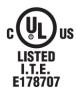

**UL 60950-1(2<sup>nd</sup> Edition)** 

CSA C22.2 No. 60950-1-07(2<sup>nd</sup> Edition)

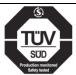

EN 60950-1/A1:2010

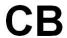

IEC 60950-1/A1:2009

IEC 60950-1:2005(2<sup>nd</sup> Edition)

# **Contents**

| 1. Introduction                                   | 1    |
|---------------------------------------------------|------|
| 1.1 Product Introduction                          | 1    |
| 1.2 Product Features                              | 2    |
| 1.2.1 Printer standard features                   | 2    |
| 1.2.2 Printer optional features                   | 3    |
| 1.3 General Specifications                        | 4    |
| 1.4 Print Specifications                          | 4    |
| 1.5 Ribbon Specifications                         | 4    |
| 1.6 Media Specifications                          | 5    |
| 2. Operations Overview                            | 6    |
| 2.1 Unpacking and Inspection                      | 6    |
| 2.2 Printer Overview                              | 7    |
| 2.2.1 Front View                                  | 7    |
| 2.2.2 Interior view                               | 8    |
| 2.2.3 Rear View                                   | 9    |
| 2.3 Operator Controls                             | 11   |
| 2.3.1 Front Panel & Keys                          | 11   |
| 2.3.2 LED Indicators                              | 13   |
| 2.4 Setting up the Printer                        | 13   |
| 2.5 Installation of Ribbon                        | 14   |
| 2.5.1 Loading the Ribbon                          | 14   |
| 2.6 Installation of Media                         | 17   |
| 2.6.1 Loading the Roll Label                      | 17   |
| 2.6.2 Loading the Fan-fold Label                  | 21   |
| 2.6.3 Loading the Media in Peel-off Mode (Option) | 22   |
| 2.6.4 Loading the Media in Cutter Mode (Option)   | 24   |
| 2.7 Print Head Pressure Adjustment Knob           | 25   |
| 3. LCD Panel Menu Function (Option)               | . 26 |
| 3.1 Setup Menu Overview                           | 27   |
| 3.1.1-1 Printer Setup (TSPL2)                     | 28   |
| 3.1.1-2 Printer Setup (ZPL2)                      | 35   |
| 3.1.2 Sensor                                      | 41   |
| 3.1.3 Serial Comm                                 | 50   |
| 3.1.4 Ethernet                                    | 53   |
| 3.2 File Manager                                  | 56   |

| 3.2.1 File List                                          | 56 |
|----------------------------------------------------------|----|
| 3.2.2 Avail. Memory                                      | 57 |
| 3.2.3 Del. All Files                                     | 57 |
| 3.3 Diagnostics                                          | 58 |
| 3.3.1 Print Config.                                      | 58 |
| 3.3.2 Dump Mode                                          | 58 |
| 3.3.3 Rotate Cutter                                      | 58 |
| 3.4 Language                                             | 60 |
| 3.5 Service                                              | 61 |
| 3.5.1 Initialization                                     | 61 |
| 3.5.2 Mileage Info                                       | 61 |
| 4. Diagnostic Tool                                       | 62 |
| 4.1 Start the Diagnostic Tool                            | 62 |
| 4.2 Printer Function                                     | 63 |
| 5 Setting Ethernet by Diagnostic Utility (Option)        | 68 |
| 5.1 Using USB interface to setup Ethernet interface      | 68 |
| 5.2 Using RS-232 interface to setup Ethernet interface   | 69 |
| 5.3 Using Ethernet interface to setup Ethernet interface | 70 |
| 6. Troubleshooting                                       | 72 |
| 6.1 Common Problems                                      | 72 |
| 6.2 Mechanism Fine Adjustment to Avoid Ribbon Wrinkles   | 76 |
| 7. Maintenance                                           | 78 |
| Revise History                                           | 79 |

### 1. Introduction

### 1.1 Product Introduction

Thank you very much for purchasing TSC bar code printer.

TSC ME240 series of industrial thermal label printers is designed to offer the right features at the best value in the industry. The ME240 series features a small footprint and low profile design that fits where larger industrial printers do not.

Its quiet operation and fast label throughput is equally at home, in the office or shop floor environment. The printers all-metal construction and die-cast aluminum print mechanism engine is durable enough to withstand the toughest production environments.

The moveable sensor design can accept wide range of label media. All of the most frequently used bar code formats are included. Fonts and bar codes can be printed in any one of the four directions.

This printer is built-in the high quality, high performance MONOTYPE IMAGING® True Type font engine and one CG Triumvirate Bold Condensed smooth font. With flexible firmware design, user can also download the True Type Font from PC into printer memory for printing labels. Besides the scalable font, it also provides a choice of five different sizes of alphanumeric bitmap font, OCR-A and OCR-B fonts. By integrating rich features, it is the most cost-effective and high performance printer in its class!

To print label formats, please refer to the instructions provided with your labeling software; if you need to write the custom programs, please refer to the TSPL/TSPL2 programming manual that can be found in the accessories CD-ROM or on TSC website at <a href="http://www.tscprinters.com">http://www.tscprinters.com</a>

#### Applications

- Compliance labeling for shipping and receiving
- Pallet labeling
- Inventory control labeling
- o Drum labeling
- Warning labels
- Custom signage
- Brand marketing featuring graphics, logos and texts
- Multiple-up labels (two or three labels across)

### **1.2 Product Features**

### 1.2.1 Printer standard features

The printer offers the following standard features.

| Product standard feature                                              | 203 dpi<br>models | 300 dpi<br>models |
|-----------------------------------------------------------------------|-------------------|-------------------|
| Thermal transfer printing                                             | $\circ$           | $\circ$           |
| Direct thermal printing                                               | $\circ$           | $\circ$           |
| Die-cast based print mechanism                                        | $\circ$           | $\circ$           |
| Metal cover with large clear media view window                        | $\circ$           | $\circ$           |
| Position adjustable gap sensor                                        | $\circ$           | $\circ$           |
| Position adjustable black mark sensor                                 | 0                 | 0                 |
| Ribbon end sensor                                                     | 0                 | 0                 |
| Ribbon encoder sensor                                                 | 0                 | 0                 |
| LED indicators                                                        | 0                 | 0                 |
| Real time clock                                                       | 0                 | 0                 |
| USB 2.0 (full speed) interface                                        | 0                 | 0                 |
| Serial RS-232C (2400-115200 bps) interface                            | 0                 | 0                 |
| 8 MB SDRAM memory                                                     | 0                 | 0                 |
| 4 MB FLASH memory                                                     | 0                 | 0                 |
| SD FLASH memory card reader for memory                                | 0                 | 0                 |
| expansion up to 4 GB                                                  |                   |                   |
| Standard industry emulations right out of the box                     | $\circ$           | $\circ$           |
| including Eltron <sup>®</sup> and Zebra <sup>®</sup> language support |                   |                   |
| Internal 8 alpha-numeric bitmap fonts                                 | $\circ$           | $\circ$           |
| Fonts and bar codes can be printed in any one of                      | $\circ$           | $\circ$           |
| the four directions (0, 90,180, 270 degree)                           |                   |                   |
| Internal Monotype Imaging® true type font engine                      | $\circ$           | $\circ$           |
| with one CG Triumvirate Bold Condensed scalable                       |                   |                   |
| font                                                                  |                   |                   |
| Downloadable fonts from PC to printer memory                          | 0                 | 0                 |
| Downloadable firmware upgrades                                        | 0                 | 0                 |

| Text, bar code, graphics/image printing (Please |                | $\circ$          | $\circ$ |  |
|-------------------------------------------------|----------------|------------------|---------|--|
| refer to the TSPL/TSF                           | PL2 programn   | ning manual for  |         |  |
| supporting code page                            | <del>)</del> ) |                  |         |  |
|                                                 |                |                  |         |  |
| Supported bar code                              |                | Supported image  |         |  |
| 1D bar code                                     | 2D bar code    |                  |         |  |
| Code 39,                                        | PDF-417,       | BITMAP,          |         |  |
| Code 93,                                        | Maxicode,      | BMP,             |         |  |
| Code128UCC,                                     | DataMatrix,    | PCX              |         |  |
| Code128 subsets                                 | QR code,       | (14 050 )        |         |  |
| A.B.C, Codabar,                                 | Aztec          | (Max. 256 colors |         |  |
| Interleave 2 of 5,                              |                | graphics)        |         |  |
| EAN-8, EAN-13,                                  |                |                  |         |  |
| EAN-128,<br>UPC-A.                              |                |                  |         |  |
| UPC-A,                                          |                |                  |         |  |
| EAN and UPC 2(5)                                |                |                  |         |  |
| digits add-on,                                  |                |                  |         |  |
| MSI,                                            |                |                  |         |  |
| PLESSEY,                                        |                |                  |         |  |
| POSTNET,                                        |                |                  |         |  |
| China POST,                                     |                |                  |         |  |
| GS1 DataBar,                                    |                |                  |         |  |
| Code 11,                                        |                |                  |         |  |
| Logmars                                         |                |                  |         |  |
| ·                                               | ·              |                  |         |  |

### 1.2.2 Printer optional features

The printer offers the following optional features.

| Product option feature                                                          | User options | Dealer options | Factory options |
|---------------------------------------------------------------------------------|--------------|----------------|-----------------|
| LCD display (graphic type, 128x64 pixel) with back light (for basic model only) | -            | -              | 0               |
| Internal Ethernet print server (10/100 Mbps) interface                          | -            | -              | 0               |
| USB host (Support PC keyboard and bar code scanner)                             | -            | -              | 0               |
| Centronics interface                                                            | -            | -              | $\circ$         |
| Peel-off module                                                                 | -            | $\circ$        | -               |
| Cutter module                                                                   | -            | $\circ$        | -               |
| Paper thickness: $0.06^{\sim} 0.19$ mm, 500,000 cuts                            |              |                |                 |
| 0.20~ 0.25mm, 200,000 cuts                                                      |              |                |                 |
|                                                                                 |              |                |                 |
| Note:                                                                           |              |                |                 |
| Except for the linerless cutter, all                                            |              |                |                 |
| regular/heavy duty/care label cutters DO NOT                                    |              |                |                 |
| cut on media with glue.                                                         |              |                |                 |
| Bluetooth module (RS-232C interface)                                            | 0            | -              | -               |
| KP-200 Plus keyboard display unit                                               | 0            | -              | -               |
| KU-007 Plus programmable smart keyboard                                         | 0            | -              | -               |
| display unit                                                                    |              |                |                 |
| HCS-200 long rang CCD scanner                                                   | 0            | -              | -               |

# 1.3 General Specifications

### **General Specifications**

| Physical dimensions | 286 mm (W) x 259 mm (H) x 434 mm (D)                    |
|---------------------|---------------------------------------------------------|
| Weight              | 11 kg                                                   |
| Electrical          | Internal switching power supply                         |
|                     | Input: AC 100-240V                                      |
|                     | Output: DC 24V 3.3A                                     |
| Environmental       | Operation: 5 ~ 40°C (41 ~ 104°F), 25~85% non-condensing |
| condition           | Storage: -40 ~ 60 °C (-40 ~ 140°F), 10~90%              |
|                     | non-condensing                                          |

# 1.4 Print Specifications

| Print Specifications  | 203 dpi models            | 300 dpi models             |  |
|-----------------------|---------------------------|----------------------------|--|
| Print head resolution | 203 dots/inch (8 dots/mm) | 300 dots/inch (12 dots/mm) |  |
| Printing method       | Thermal transfer          | and direct thermal         |  |
| Dot size              | 0.125 x 0.125 mm          | 0.084 x 0.084 mm           |  |
| (width x length)      | (1 mm = 8 dots)           | (1 mm = 11.8 dots)         |  |
| Print speed           | Up to 6 ips               | Up to 4 ips                |  |
| (inches per second)   |                           |                            |  |
| Max. print width      | 104 mm (4.09")            |                            |  |
| Max. print length     | 2,286 mm (90")            | 1,016 mm (40")             |  |

### 1.5 Ribbon Specifications

### **Ribbon Specifications**

| Ribbon outside diameter     | Max. 81.3 mm     |
|-----------------------------|------------------|
| Ribbon length               | 450 meter        |
| Ribbon core inside diameter | 1 inch (25.4 mm) |
| Ribbon width                | Max. 110 mm      |
|                             | Min. 40 mm       |
| Ribbon wound type           | Outside wound    |

# 1.6 Media Specifications

| Media Specifications   | 203 dpi models                  | 300 dpi models        |  |
|------------------------|---------------------------------|-----------------------|--|
| Label roll capacity    | 203.2 mm (8") OD                |                       |  |
| Media alignment        | Edge alignment                  |                       |  |
| Media type             | Continuous, die-cut, black marl | k, fan-fold, notch    |  |
| Media wound type       | Printing face outside wound     |                       |  |
| Media width (label +   | Max. 118 mm (4.6")              |                       |  |
| liner)                 | Min. 25.4 mm (1.0")             |                       |  |
| Media thickness (label | Max. 0.28 mm (11 mil)           |                       |  |
| + liner)               | Min. 0.06 mm (2.36 mil)         |                       |  |
| Media core diameter    | 25.4 mm~76.2 mm (1"~3")         |                       |  |
| Label length           | 5~2,286 mm (0.2"~90")           | 5~1,016 mm (0.2"~40") |  |
| Label length (peeler   | Max. 152.4 mm (6")              |                       |  |
| mode)                  | Min. 25.4 mm (1")               |                       |  |
| Label length (cutter   | Max. 2,286 mm (90")             | Max. 1,016 mm (40")   |  |
| mode)                  | Min. 25.4 mm (1")               | Min. 25.4 mm (1")     |  |
| Gap height             | Min. 2 mm                       |                       |  |
| Black mark height      | Min. 2 mm                       |                       |  |
| Black mark width       | Min. 8 mm (0.31")               |                       |  |

# 2. Operations Overview

### 2.1 Unpacking and Inspection

This printer has been specially packaged to withstand damage during shipping. Please carefully inspect the packaging and printer upon receiving the bar code printer. Please retain the packaging materials in case you need to reship the printer.

Unpacking the printer, the following items are included in the carton.

- One printer unit
- One Windows labeling software/Windows driver CD disk
- One quick installation guide
- One power cord
- One USB interface cable
- One ribbon take up paper core

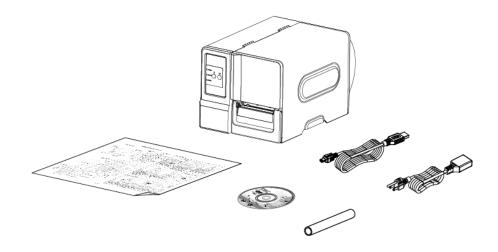

If any parts are missing, please contact the Customer Service Department of your purchased reseller or distributor.

### 2.2 Printer Overview

#### 2.2.1 Front View

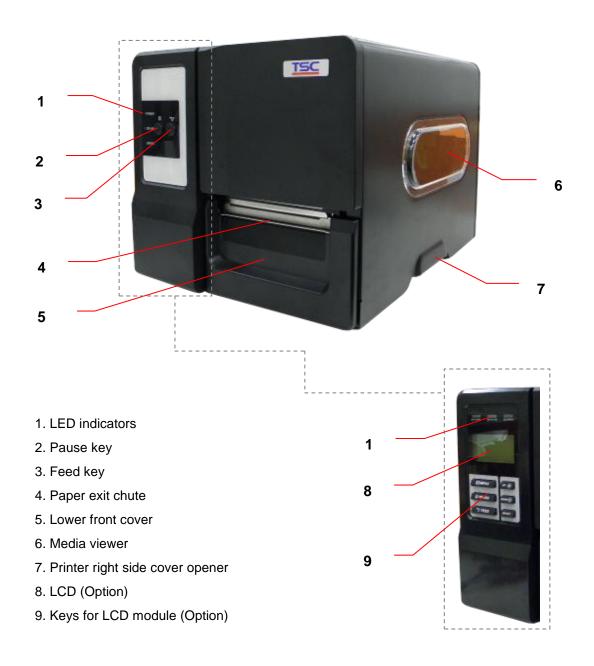

#### 2.2.2 Interior view

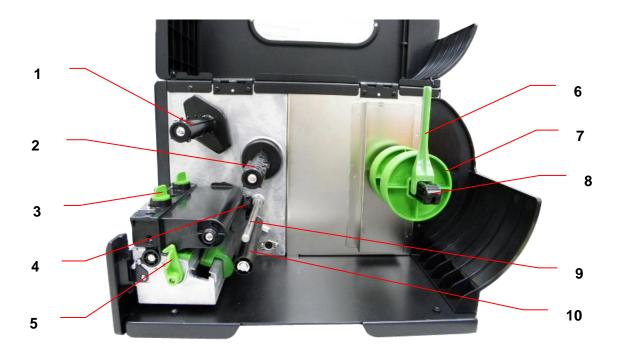

- 1. Ribbon rewind spindle
- 2. Ribbon supply spindle
- 3. Print head pressure adjustment knob
- 4. Ribbon end sensor
- 5. Print head release lever
- 6. Label roll guard
- 7. 3" core adapter
- 8. Label supply spindle
- 9. Ribbon guide bar
- 10. Media guide bar
- 11. Print head
- 12. Platen roller
- 13. Media sensor
- 14. Label guide

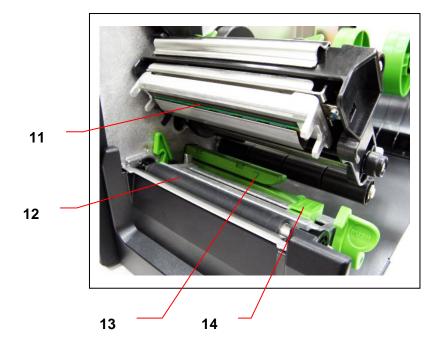

#### 2.2.3 Rear View

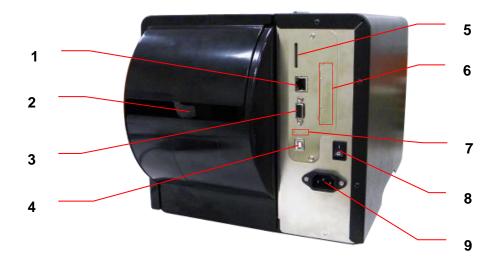

- 1. Internal Ethernet interface (Option)
- 2. Fan-fold paper entrance chute
- 3. RS-232C interface (Max. 115,200 bps)
- 4. USB interface (USB 2.0/ Full speed mode)
- \*5. SD card slot
- 6. Centronics interface (Option)
- 7. USB host (Option)
- 8. Power switch
- 9. Power jack socket

#### Note:

The interface picture here is for reference only. Please refer to the product specification for the interfaces availability.

#### \* Recommended SD card specification

| SD card spec      | SD card capacity | Approved SD card manufacturer |
|-------------------|------------------|-------------------------------|
| V1.0, V1.1        | 128 MB           | SanDisk, Transcend            |
| V1.0, V1.1        | 256 MB           | SanDisk, Transcend, Panasonic |
| V1.0, V1.1        | 512 MB           | SanDisk, Transcend, Panasonic |
| V1.0, V1.1        | 1 GB             | SanDisk, Transcend, Panasonic |
| V2.0 SDHC CLASS 4 | 4 GB             |                               |
| V2.0 SDHC CLASS 6 | 4 GB             | SanDisk, Transcend, Panasonic |
| V1.0, V1.1        | microSD 128 MB   | Transcend, Panasonic          |
| V1.0, V1.1        | microSD 256 MB   | Transcend, Panasonic          |
| V1.0, V1.1        | microSD 512 MB   | Panasonic                     |
| V1.0, V1.1        | microSD 1 GB     | Transcend, Panasonic          |

| V2.0 SDHC CLASS 4 | microSD 4 GB  | Panasonic            |
|-------------------|---------------|----------------------|
| V2.0 SDHC CLASS 6 | microSD 4 GB  | Transcend            |
| V1.0, V1.1        | miniSD 128 MB | Transcend, Panasonic |
| V1.0, V1.1        | miniSD 256 MB | Transcend, Panasonic |
| V1.0, V1.1        | miniSD 512 MB | Transcend, Panasonic |
| V1.0, V1.1        | miniSD 1 GB   | Transcend, Panasonic |
| V2.0 SDHC CLASS 4 | miniSD 4 GB   | Transcend            |
| V2.0 SDHC CLASS 6 | miniSD 4 GB   |                      |

- The DOS FAT file system is supported for the SD card.
- Folders/files stored in the SD card should be in the 8.3 filename format
- The miniSD/microSD card adapter is required for SD card reader.

# 2.3 Operator Controls

### 2.3.1 Front Panel & Keys

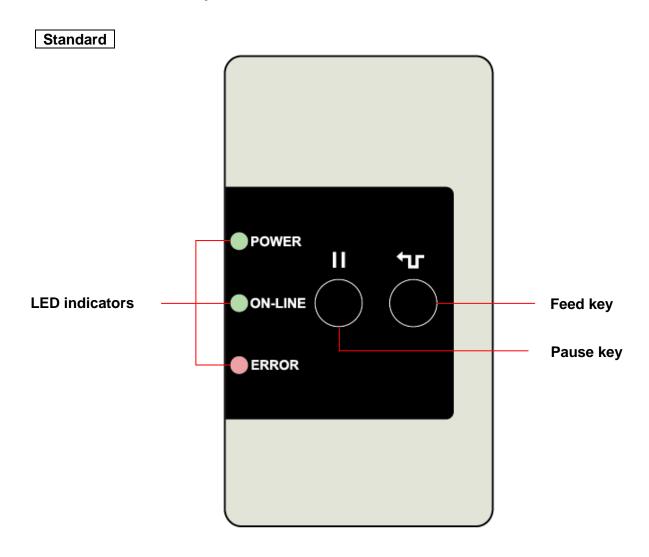

| Keys       | Function                          |
|------------|-----------------------------------|
| <b>∜</b> € | Advance one label                 |
| Feed key   |                                   |
|            | Pause/Resume the printing process |
| Pause key  |                                   |

### Option

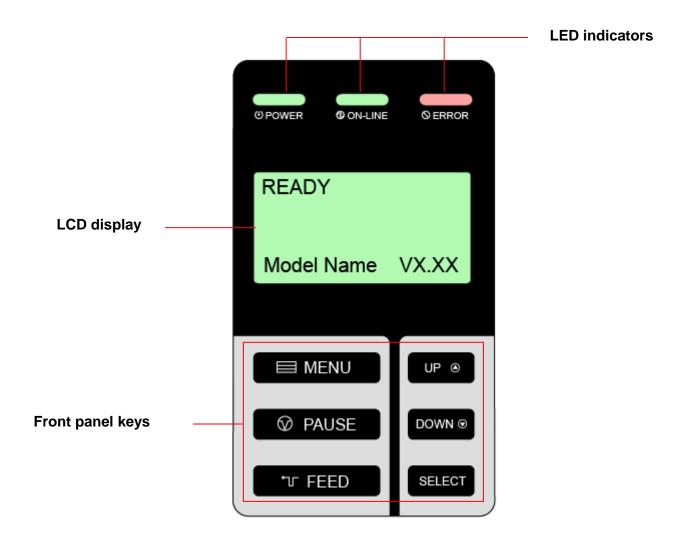

| Keys           | Function                                                                |
|----------------|-------------------------------------------------------------------------|
| <b>■ MENU</b>  | 1. Enter the menu                                                       |
|                | 2. Exit from a menu or cancel a setting and return to the previous menu |
| <b>⊘</b> PAUSE | Pause/Resume the printing process                                       |
| ᠳ FEED         | Advance one label                                                       |
| UP <b>⊕</b>    | Scroll up the menu list                                                 |
| DOWN <b>⊙</b>  | Scroll down the menu list                                               |
| SELECT         | Enter/select cursor located option                                      |

#### 2.3.2 LED Indicators

| LED     | Status   | Indication                                         |
|---------|----------|----------------------------------------------------|
| POWER   | Off      | The printer power is turned off                    |
|         | On       | The printer power is turned on                     |
| ON-LINE | On       | Printer is ready                                   |
|         | Blinking | Pause                                              |
|         |          | Downloading data into printer                      |
| ERROR   | Off      | Printer is ready                                   |
|         | On       | "Carriage open", "Cutter error" or "Clearing data" |
|         | Blinking | "No paper", "Paper jam" or "No ribbon"             |

### 2.4 Setting up the Printer

- 1. Place the printer on a flat, secure surface.
- 2. Make sure the power switch is off.
- 3. Connect the printer to the computer with the provided USB cable.
- 4. Plug the power cord into the AC power cord socket at the rear of the printer, and then plug the power cord into a properly grounded power outlet.

#### Note:

Please switch OFF printer power switch prior to plug in the power cord to printer power jack.

### 2.5 Installation of Ribbon

### 2.5.1 Loading the Ribbon

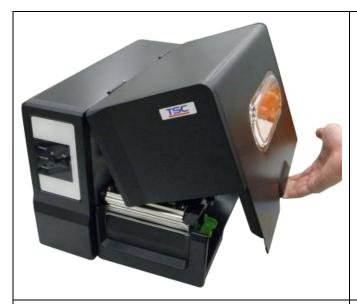

1. Open the printer right side cover.

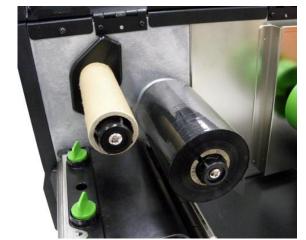

Install the ribbon and paper core onto the ribbon supply spindle and ribbon rewind spindle. Push the paper core and ribbon roll to the end of the spindle.

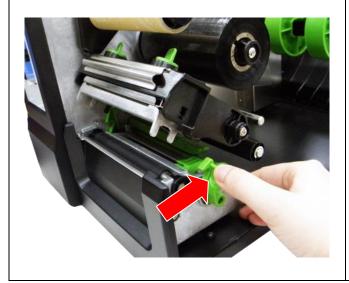

3. Push the print head release lever to open the print head mechanism.

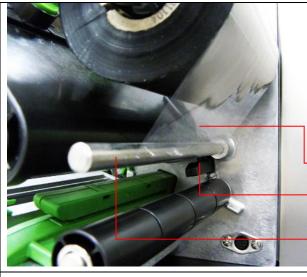

4. Thread the ribbon leader through the slot between ribbon sensor and ribbon guide bar until ribbon passes through the print head and place the ribbon leader onto the ribbon rewind spindle.

Ribbon leader

Ribbon sensor

Ribbon guide bar

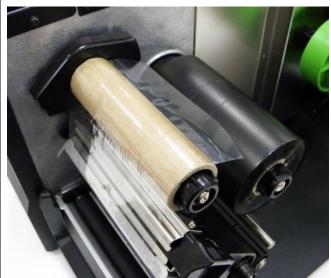

5. Stick the ribbon leader onto the paper core. Keep the ribbon flat and without wrinkle.

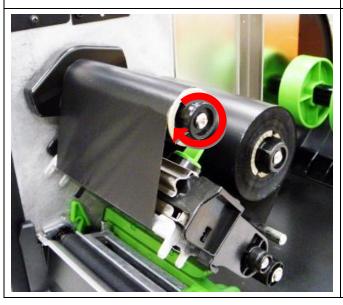

 Rotate the ribbon rewind spindle until the ribbon leader is thoroughly, firmly encompassed by the black section of the ribbon.

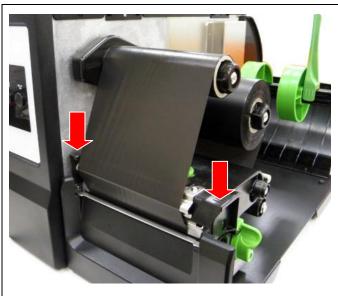

7. Close the print head mechanism. Make sure the latches are engaged securely.

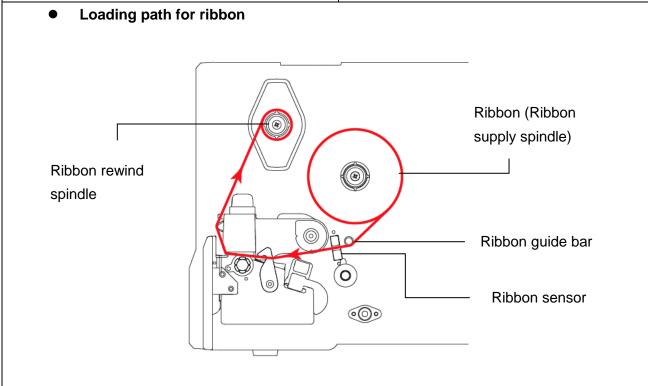

#### Note:

Please refer to videos on TSC YouTube or driver CD.

### 2.6 Installation of Media

### 2.6.1 Loading the Roll Label

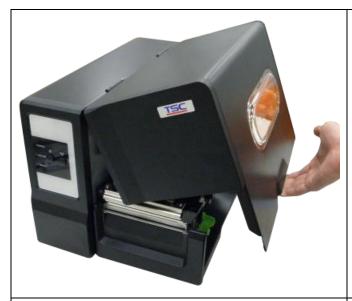

1. Open the printer right side cover.

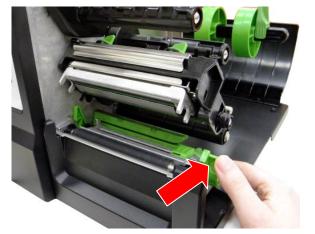

2. Push the print head release lever to open the print head mechanism.

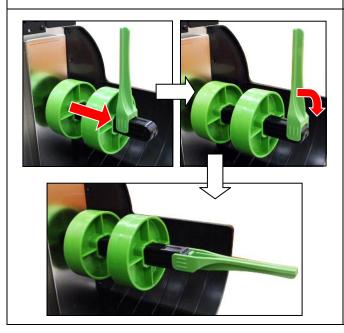

Move the label roll guard horizontally to the end of label spindle then flip down the label roll guard. 4. Place the roll of media on the label supply spindle. Flip up the label roll guard.

#### Note:

When insert the 3 inch core adapter to the spindle, please making sure the arrow direction is as following fig. When using 1 inch core media, please remove the 3 inch core adapters from the label supply spindle.

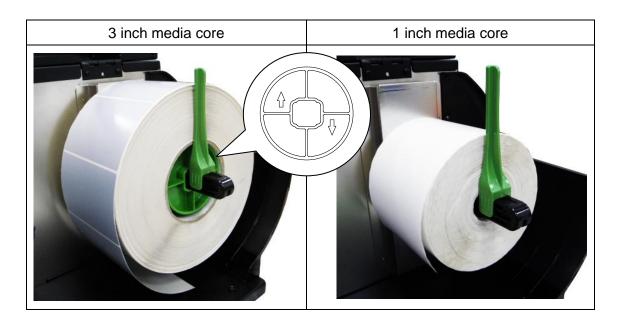

5. Pull label roll leading edge forward through the media guide bar, media sensor and place the label leading edge onto the platen roller.

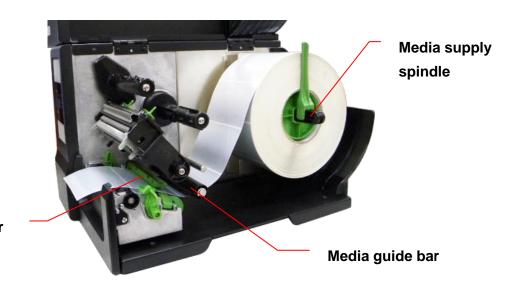

Media sensor

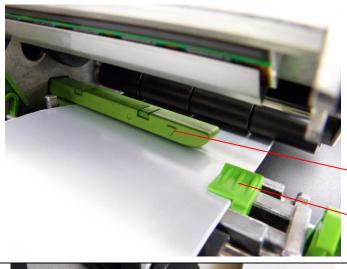

6. Adjust the label guide to fit the width of the label. Make sure the media sensor triangle indicator is on the paper feed path that can sense the gap or black or notch for label registration.

Media sensor indicator

Label guide

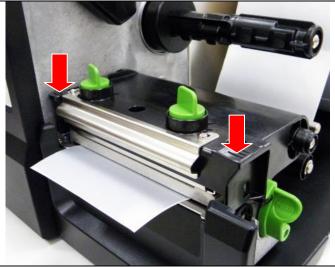

7. Close the print head mechanism. Make sure the latches are engaged securely.

8. Use the DiagTool to set the media sensor type and calibrate the selected sensor. (Please refer to section 4)

#### Note:

- Please calibrate the gap/black mark sensor when changing media.
- The media sensor position is moveable. Please make sure the gap or black mark is at the location where media gap/black mark will pass through for sensing.
- Please refer to videos on <u>TSC YouTube</u> or driver CD.

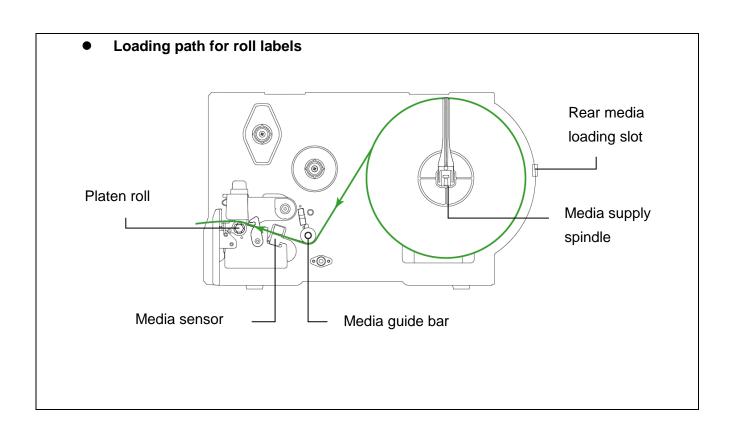

#### 2.6.2 Loading the Fan-fold Label

Fan-fold media feeds through rear external label entrance chute.

- 1. Open the printer right side cover.
- 2. Push the print head release lever to open the print head mechanism.
- 3. Move the label roll guard horizontally to the end of label spindle then flip down the label roll guard.

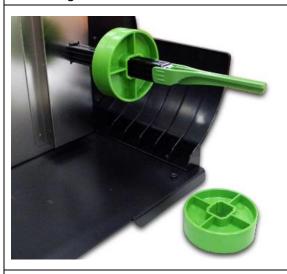

4. Remove the 3 inch core adapters from the media supply spindle.

- 5. Insert the fan-fold media through the rear external label entrance chute.
- 6. Pull fan-fold label leading edge forward through the media guide bar, media sensor and place the label leading edge onto the platen roller.
- 7. Adjust the label roll guard and label guide by sliding to fit the paper width.
- 8. Close the print head mechanism making sure the latches are engaged securely.

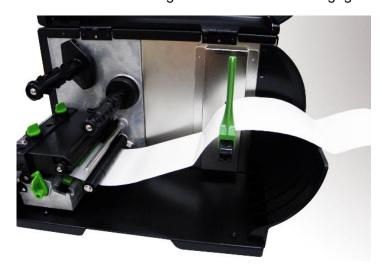

9. Set the media sensor type and calibrate the selected sensor. (Please refer to section 4)

Note:

Please calibrate the gap/black mark sensor when changing media.

### 2.6.3 Loading the Media in Peel-off Mode (Option)

1. Open the peel-off cover by pulling-down the tabs located on peel-off cover.

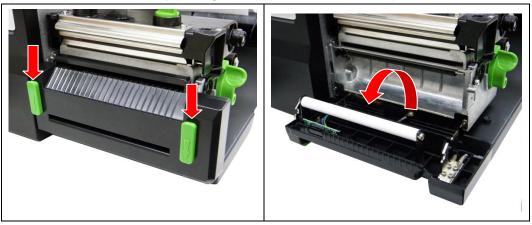

- 2. Refer to chapter 2.6.1 to install the label.
- 3. Use the DiagTool to set the media sensor type and calibrate the selected sensor. (Please refer to chapter 4.)
- 4. Pull the label through the front of the printer and take some labels off only leave the liner.

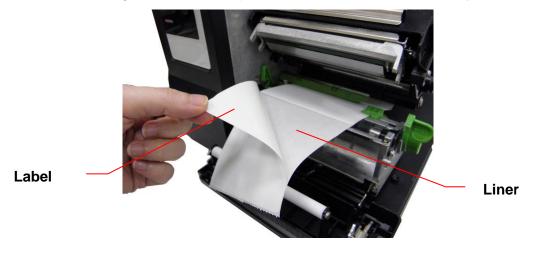

5. Feed the liner into peel-off cover slot.

Liner

Slot

6. Close the peel-off cover and the print head mechanism.

Liner

7. Use the DiagTool to set the printer setting for peeler mode. (Please refer the chapter 4) Peeling will automatically start. Press the FEED button to test.

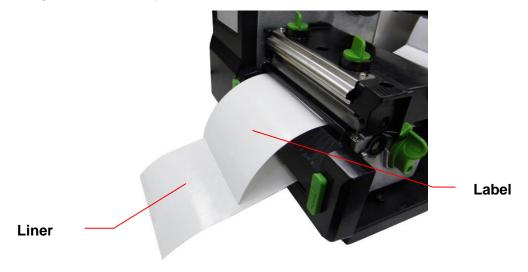

Note:

Please calibrate the gap/black mark sensor when changing media.

### 2.6.4 Loading the Media in Cutter Mode (Option)

- 1. Install the label. (Please refer to chapter 2.6.1)
- 2. Lead the media through the cutter paper opening.
- 3. Adjust the label guide to fit the width of the label.

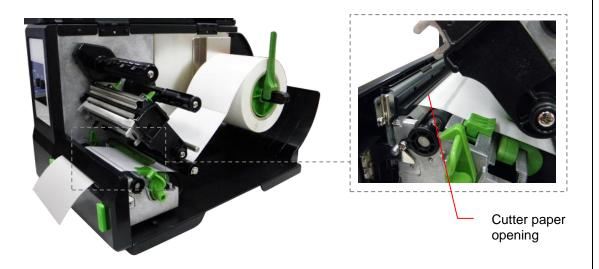

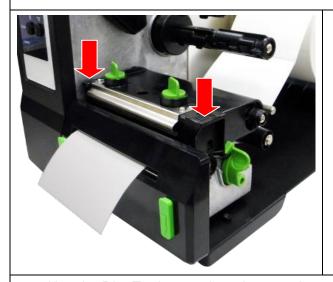

 Close the print head mechanism making sure the latches are engaged properly.

5. Use the DiagTool to set the printer setting to cutter mode. (Please refer to chapter 4) Press the FEED button to test.

#### Note:

Please calibrate the gap/black mark sensor when changing media.

### 2.7 Print Head Pressure Adjustment Knob

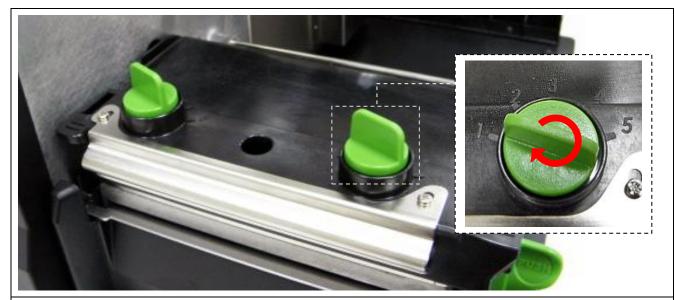

There are two conditions that will need to adjust the print head pressure.

- Print with thick media
   If the media thickness is larger than 0.19 mm, the larger pressure is required to get good quality printout.
- 2. Print with narrow media
  If the media width is less than 4 inch wide the print head pressure will need to be adjusted to avoid ribbon wrinkle.

There are 5 levels of pressure for adjustment. Level 1 is the minimum pressure and level 5 is the maximum pressure.

For example, if the label width is 4 inch, adjust both print head pressure adjustment knobs to the same level. If the label is less than 2 inch wide, increase the left side print head pressure by rotating the adjustment knob clockwise and decrease the right side pressure by rotating the adjustment knob counter-clockwise to level 1.

# 3. LCD Panel Menu Function (Option)

### Main Menu Overview

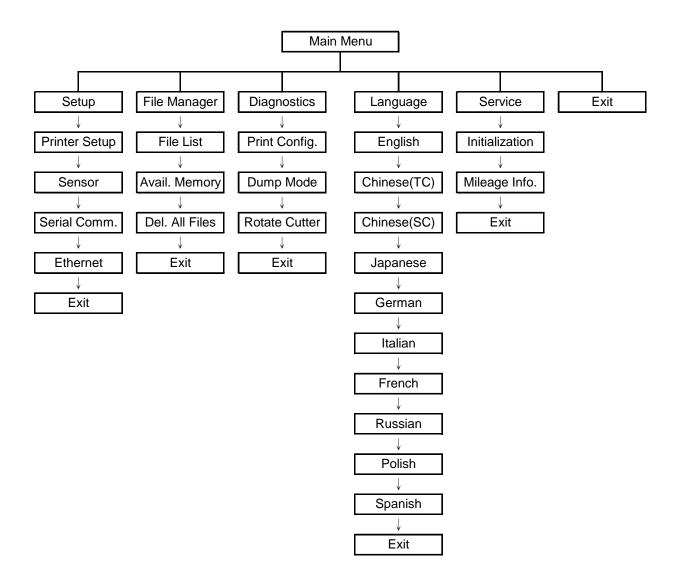

# 3.1 Setup Menu Overview

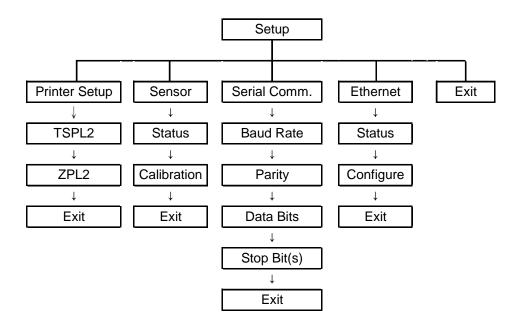

### 3.1.1-1 Printer Setup (TSPL2)

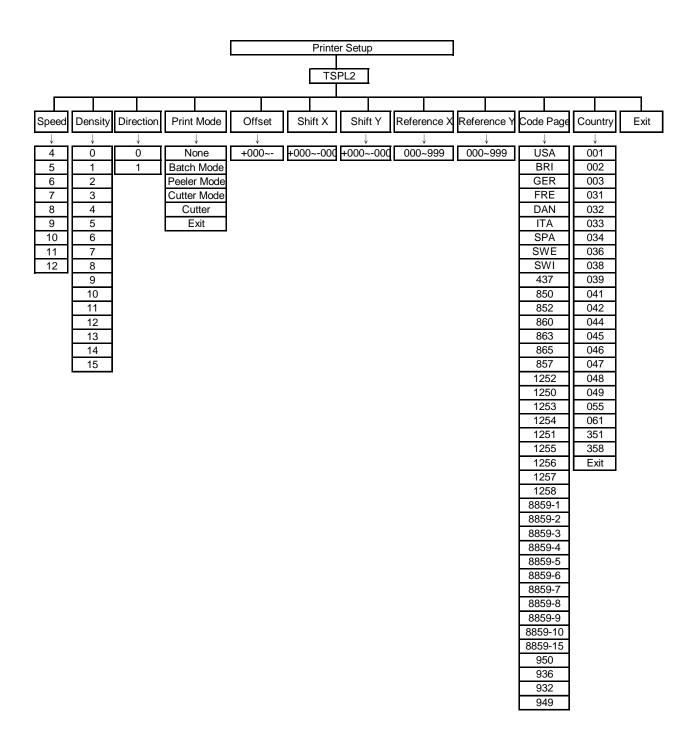

#### 3.1.1-1.1 Speed:

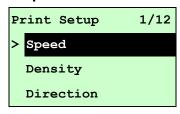

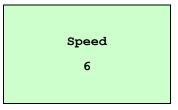

Use this option to setup print speed. Each increment/decrement is 1 ips. Printer default density is 5 ips (203 dpi) or 3 ips(300 dpi).

Press UP ⊕ key to raise the print speed, and press DOWN ⊕ key to decrease print speed. Press SELECT key to set it into printer. Press ■ MENU key to cancel the setting and return to the previous menu.

Note: If printing from enclosed software/driver, "Use current printer settings" option is not selected, the software/driver will send out the SPEED command, which will overwrite the setting set from the front panel.

#### 3.1.1-1.2 Density:

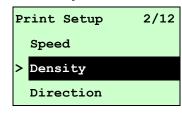

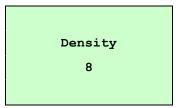

Use this option to setup printing darkness. The available setting is from 0 to 15 levels, and the increment is 1 level. Printer default density is 8. You may need to adjust your density based on selected media/ribbon.

Press UP ⊚ and DOWN ⊚ to increase/decrease the printing darkness. Press SELECT key to enable the setting. Press ■ MENU key to cancel the setting and return to the previous menu.

Note: If printing from enclosed software/driver, the "Use current printer settings" option is not been used, software/driver will send out the DENSITY command, which will overwrite the setting set from the front panel.

#### 3.1.1-1.3 Direction:

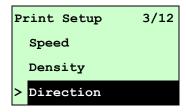

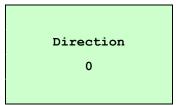

The direction setting value is either 1 or 0. Use this option to setup the printout direction. Printer default printout direction is DIRECTION 0.

Press UP 

key to set the direction as 1, and DOWN 

to set it as 0, and SELECT key to enable the setting. Press 

MENU key to cancel the setting and return to the previous menu.

The following 2 figures are the printouts of DIRECTION 0 and 1 for your reference.

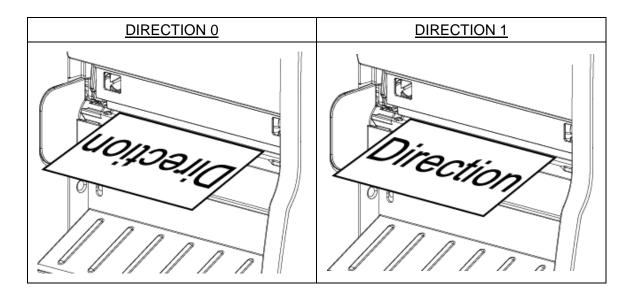

Note: If printing from enclosed software/driver, the software/driver will send out the DIRECTION 0 command, which will overwrite the setting set from the front panel.

#### 3.1.1-1.4 Print Mode: (None/Batch Mode/Peeler Mode/Cutter Mode/Cutter Batch)

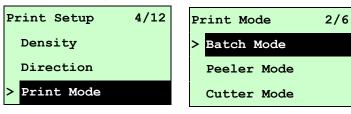

This option is used to set the print mode. Printer default setting is Batch Mode. When enter this list, the print mode in the right side of " >" icon is the printer current setting. Press UP and DOWN to select the different print mode and press SELECT button to enable the setting. Press ■ MENU key to cancel the setting and return to the previous menu.

| Printer Mode | Description                                                    |
|--------------|----------------------------------------------------------------|
| None         | Next label top of form is aligned to the print head burn line  |
| None         | location. (Tear Off Mode)                                      |
| Datab Mada   | Once image is printed completely, label gap/black mark will be |
| Batch Mode   | fed to the tear edge for tear away.                            |
| Peeler Mode  | Enable the label peel off mode.                                |

| Cutter Mode  | Enable the cutter mode.                            |
|--------------|----------------------------------------------------|
| Cutter Batch | Cut the media once at the end of the printing job. |

Note: If printing from enclosed software/driver, the software/driver will send out the command, which will overwrite the setting set from the front panel.

#### 3.1.1-1.5 Offset:

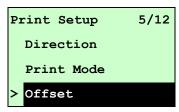

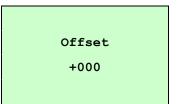

This option is used to fine tune media stop location for peeler and cutter mode. Press the DOWN ⊕ button to move the cursor from left digit to right digit, and press the UP ⊕ button to set the value from "+" to "-" or "0" to "9". Press the SELECT button to set the value into printer. Press ■ MENU key to cancel the setting and return to the previous menu. The default value is +000.

Note: If printing from enclosed software/driver, the software/driver will send out the OFFSET command, which will overwrite the setting set from the front panel.

#### 3.1.1-1.6 Shift X & Shift Y:

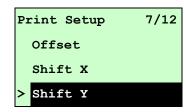

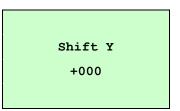

This option is used to fine tune print position. Press the DOWN ⊕ button to move the cursor from left digit to right digit, and press the UP ⊕ button to set the value from "+" to "-" or "0" to "9". Press the SELECT button to set the value into printer. Press ■ MENU key to cancel the setting and return to the previous menu. The default value is +000.

Note: If printing from enclosed software/driver, the "Use current printer settings" option is enabled, software/driver will not send out the SHIFT command to overwrite the settings set from the front panel.

#### 3.1.1-1.7 Reference X & Reference Y:

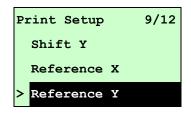

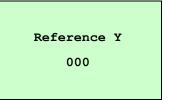

This option is used to set the origin of printer coordinate system horizontally and vertically. Press the DOWN ⊕ button to move the cursor from left digit to right digit, and press the UP ⊕ button to set the value from "0" to "9". Press the SELECT button to set the value into printer. Press ■ MENU key to cancel the setting and return to the previous menu. The default value is 000.

Note: If printing from enclosed software/driver, the software/driver will send out the REFERENCE command, which will overwrite the setting set from the front panel.

#### 3.1.1-1.8 Code Page:

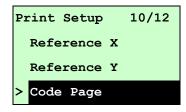

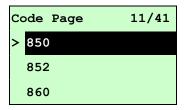

Use this option to set the code page of international character set. For more information about code page, please to refer the programming manual.

When enter the code page list, the code page in the right side of ">" icon is the printer current setting.

Press the UP ② and DOWN ③ to select the code page, and press the SELECT button to enable the setting. Press ■ MENU key to cancel the setting and return to the previous menu.

Note: If printing from enclosed software/driver, the software/driver will send out the command, which will overwrite the setting set from the front panel.

| 7-bit          |                                | 8-bit            |                                |
|----------------|--------------------------------|------------------|--------------------------------|
| code page name | International<br>Character Set | code page number | International<br>Character Set |
| USA            | USA                            | 437              | United States                  |
| BRI            | British                        | 850              | Multilingual                   |
| GER            | German                         | 852              | Slavic                         |
| FRE            | French                         | 860              | Portuguese                     |
| DAN            | Danish                         | 863              | Canadian/French                |
| ITA            | Italian                        | 865              | Nordic                         |
| SPA            | Spanish                        |                  |                                |

| SWE | Swedish |  |
|-----|---------|--|
| SWI | Swiss   |  |

| Windows Code Page (SBCS) |                                | Windows Code Page (DBCS) |                                |  |
|--------------------------|--------------------------------|--------------------------|--------------------------------|--|
| code page number         | International<br>Character Set | code page<br>number      | International<br>Character Set |  |
| 1252                     | Latin 1                        | 950                      | Traditional Chinese Big5       |  |
| 1250                     | Central Europe                 | 936                      | Simplified Chinese GBK         |  |
| 1253                     | Greek                          | 932                      | Japanese Shift-JIS             |  |
| 1254                     | Turkish                        | 949                      | Korean                         |  |
| 1251                     | Cyrillic                       |                          |                                |  |
| 1255                     | Hebrew                         |                          |                                |  |
| 1256                     | Arabic                         |                          |                                |  |
| 1257                     | Baltic                         |                          |                                |  |
| 1258                     | Vietnam                        |                          |                                |  |

| ISO Code Page  |                                | ISO Code Page       |                                |  |
|----------------|--------------------------------|---------------------|--------------------------------|--|
| code page name | International<br>Character Set | code page<br>number | International<br>Character Set |  |
| 8859-1         | Latin 1                        | 8859-7              | Greek                          |  |
| 8859-2         | Latin 2                        | 8859-9              | Turkish                        |  |
| 8859-3         | Latin 3                        | 8859-10             | Latin 6                        |  |
| 8859-4         | Baltic                         | 8859-15             | Latin 9                        |  |
| 8859-5         | Cyrillic                       |                     |                                |  |

## 3.1.1-1.9 Country:

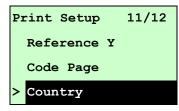

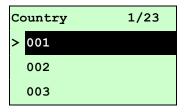

Use this option to set the country code for the LCD display. Press the UP and DOWN to select the country code, and press the SELECT button to set the value into printer. When enter this list, the country code in the right side of ">" icon is the printer

current setting. Press  $\blacksquare$  **MENU** key to cancel the setting and return to the previous menu.

| Code | Country                    | Code | Country            | Code | Country           | Code | Country                 |
|------|----------------------------|------|--------------------|------|-------------------|------|-------------------------|
| 001  | USA                        | 034  | Spanish<br>(Spain) | 044  | United<br>Kingdom | 055  | Brazil                  |
| 002  | Canadian-French            | 036  | Hungarian          | 045  | Danish            | 061  | English (International) |
| 003  | Spanish<br>(Latin America) | 038  | Yugoslavian        | 046  | Swedish           | 351  | Portuguese              |
| 031  | Dutch                      | 039  | Italian            | 047  | Norwegian         | 358  | Finnish                 |
| 032  | Belgian                    | 041  | Switzerland        | 048  | Polish            |      |                         |
| 033  | French (France)            | 042  | Slovak             | 049  | German            |      |                         |

## 3.1.1-2 Printer Setup (ZPL2)

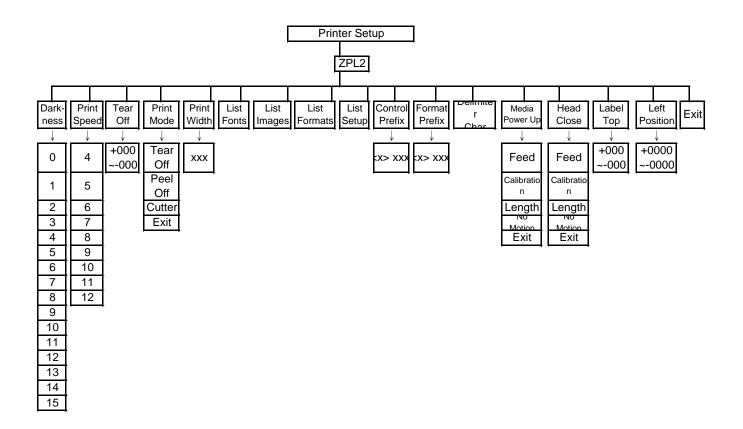

#### 3.1.1-2.1 Darkness:

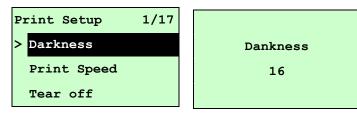

Use this option to setup printing darkness. The available setting is from 0 to 30, and the step is 1. Printer default density is 16. You may need to adjust your density based on selected media.

Press UP ⊕ and DOWN ⊕ to increase/decrease the printing darkness. Press SELECT key to enable the setting. Press ■ MENU key to cancel the setting and return to the previous menu.

Note: If printing from enclosed software/driver, the software/driver will send out the command, which will overwrite the setting set from the front panel.

#### 3.1.1-2.2 Print Speed:

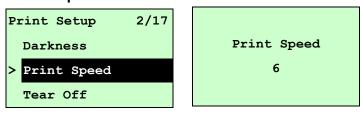

Use this option to setup print speed. The each increment/decrement is 1 ips.

Press UP ⊕ key to raise the print speed, and press DOWN ⊕ key to decrease print speed. Press SELECT key to set it into printer. Press ■ MENU key to cancel the setting and return to the previous menu.

Note: If printing from enclosed software/driver, the software/driver will send out the command, which will overwrite the setting set from the front panel.

#### 3.1.1-2.3 Tear Off:

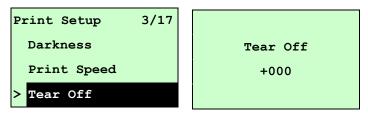

This option is used to fine tune media stop location. Press the DOWN ⊕ button to move the cursor from left digit to right digit, and press the UP ⊕ button to set the value from "+" to

"-" or "0" to "9". Press the **SELECT** button to set the value into printer. Press **MENU** key to cancel the setting and return to the previous menu. The default value is +000.

Note: If printing from enclosed software/driver, the software/driver will send out the command, which will overwrite the setting set from the front panel.

1/4

#### 3.1.1-2.4 Print Mode: (Tear Off / Peel Off / Cutter)

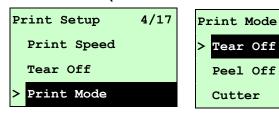

This option is used to set the print mode. Printer default setting is Tear Off. When enter this list, the print mode in the right side of ">" icon is the printer current setting. Press UP @ and DOWN ® to select the different print mode and press SELECT button to enable the setting. Press MENU key to cancel the setting and return to the previous menu.

| Printer Mode | Description                                                   |
|--------------|---------------------------------------------------------------|
| Tear Off     | Next label top of form is aligned to the print head burn line |
| real Oil     | location.                                                     |
| Peel Off     | Enable the label peel off mode.                               |
| Cutter       | Enable the label cutter mode.                                 |

Note: If printing from enclosed software/driver, the software/driver will send out the command, which will overwrite the setting set from the front panel.

#### 3.1.1-2.5 Print Width:

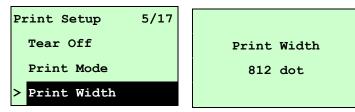

This option is used to set print width. Press the DOWN ⊕ button to move the cursor from left digit to right digit, and press the UP ⊕ button to set the value from "0" to "9" or "dot" to "mm". Press the SELECT button to set the value into printer. Press ■ MENU key to cancel the setting and return to the previous menu.

Note: If printing from enclosed software/driver, the software/driver will send out the command, which will overwrite the setting set from the front panel.

#### 3.1.1-2.6 List Fonts:

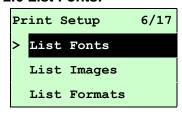

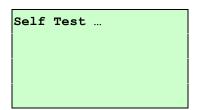

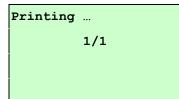

This feature is used to print current printer available fonts list to the label. The fonts stored in the printer's DRAM, Flash or optional memory card. Press **SELECT** button to print the list.

#### 3.1.1-2.7 List Images:

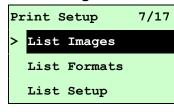

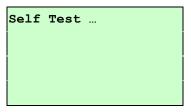

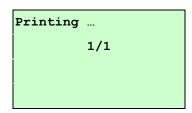

This feature is used to print current printer available images list to the label. The images stored in the printer's DRAM, Flash or optional memory card. Press **SELECT** button to print the list.

#### 3.1.1-2.8 List Formats:

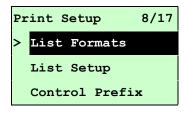

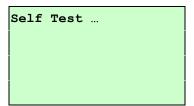

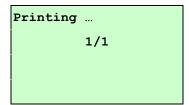

This feature is used to print current printer available formats list to the label. The formats stored in the printer's DRAM, Flash or optional memory card. Press **SELECT** button to print the list.

#### 3.1.1-2.9 List Setup:

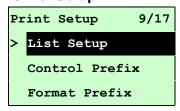

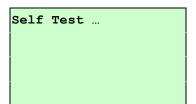

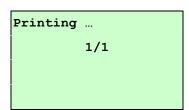

This feature is used to print current printer configuration to the label. Press **SELECT** button to print the list.

#### 3.1.1-2.10 Control Prefix:

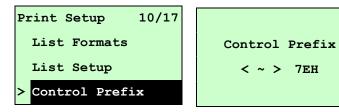

This option is used to set control prefix character. Press the DOWN ⊕ button to move the cursor from left digit to right digit, and press the UP ⊕ button to set the value from "0" to "9" or "A" to "F". Press the SELECT button to set the value into printer. Press ■ MENU key to cancel the setting and return to the previous menu.

#### **3.1.1-2.11 Format Prefix:**

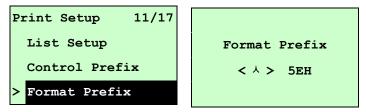

This option is used to set format prefix character. Press the DOWN ⊕ button to move the cursor from left digit to right digit, and press the UP ⊕ button to set the value from "0" to "9" or "A" to "F". Press the SELECT button to set the value into printer. Press ■ MENU key to cancel the setting and return to the previous menu.

#### 3.1.1-2.12 Delimiter Char:

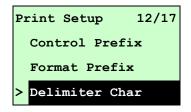

Delimiter Char

This option is used to set delimiter character. Press the DOWN ⊕ button to move the cursor from left digit to right digit, and press the UP ⊕ button to set the value from "0" to "9" or "A" to "F". Press the SELECT button to set the value into printer. Press ■ MENU key to cancel the setting and return to the previous menu.

## 3.1.1-2.13 Media Power Up:

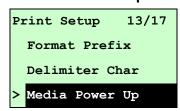

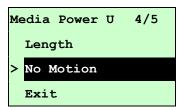

This option is used to set the action of the media when you turn on the printer. Printer default setting is No Motion. When enter this list, the print mode in the right side of ">" icon is the printer current setting. Press UP (a) and DOWN (b) to select the different print mode and press SELECT button to enable the setting. Press (E) MENU key to cancel the setting and return to the previous menu.

| Selections    | Description                                                                 |
|---------------|-----------------------------------------------------------------------------|
| Feed          | Printer will advance one label                                              |
| l Calibration | Printer will calibration the sensor levels, determine length and feed label |
| Length        | Printer determine length and feed label                                     |
| No Motion     | Printer will not move media                                                 |

#### 3.1.1-2.14 Head Close:

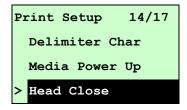

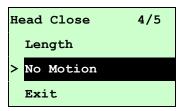

This option is used to set the action of the media when you close the printhead. Printer default setting is No Motion. When enter this list, the print mode in the right side of " >" icon is the printer current setting. Press UP ⊕ and DOWN ⊕ to select the different print mode and press SELECT button to enable the setting. Press ■ MENU key to cancel the setting and return to the previous menu.

| Selections  | Description                                                                 |
|-------------|-----------------------------------------------------------------------------|
| Feed        | Printer will advance one label                                              |
| Calibration | Printer will calibration the sensor levels, determine length and feed label |
| Length      | Printer determine length and feed label                                     |
| No Motion   | Printer will not move media                                                 |

#### 3.1.1-2.15 Label Top:

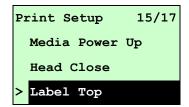

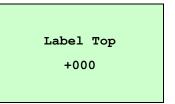

This option is used to adjust print position vertically on the label. Press the DOWN ⊕ button to move the cursor from left digit to right digit, and press the UP ⊕ button to set the value from "+" to "-" or "0" to "1/2". Press the SELECT button to set the value into printer. Press ■ MENU key to cancel the setting and return to the previous menu. The default value is +000 and range is -120 to +120 dots.

#### 3.1.1-2.16 Left Position:

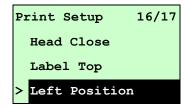

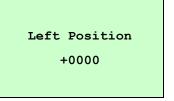

This option is used to adjust print position horizontally on the label. Press the DOWN ⊕ button to move the cursor from left digit to right digit, and press the UP ⊕ button to set the value from "+" to "-" or "0" to "9". Press the SELECT button to set the value into printer. Press ■ MENU key to cancel the setting and return to the previous menu. The default value is +0000 and range is -9999 to +9999 dots.

#### 3.1.2 Sensor

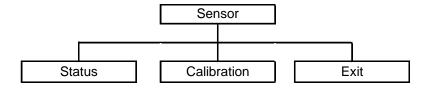

#### 3.1.2.1 Status

This function is available to check the printer's sensor status. When enter the [Status] option, you will see following message.

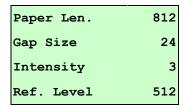

#### 3.1.2.2 Calibration

This option is used to set the media sensor type and calibrate the selected sensor. We recommend to calibrate the sensor before printing when changing the media.

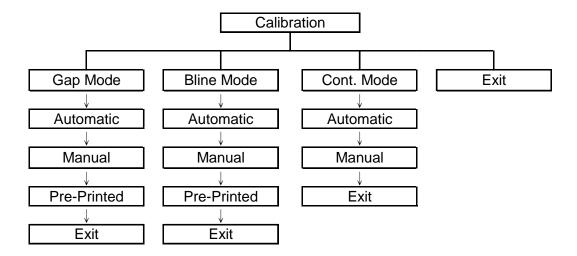

#### A. Gap Mode

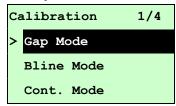

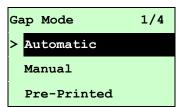

Press the UP ② and DOWN ③ buttons to scroll the cursor to the media type and press the SELECT button to enter the sensor calibration mode.

Note: If printing from enclosed software/driver, the software/driver will send out the GAP or BLINE command, which will overwrite the sensor type setting set from the front panel.

#### **A-1 Automatic**

When enter the [Automatic] option, you will see following message, and printer will feed 2 to 3 gap labels to calibrate the sensor sensitivity automatically. When calibration is completed, the LCD screen will return to the previous menu.

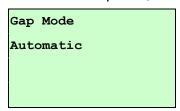

#### A-2 Manual

In case "Automatic" sensor calibration cannot apply to the media, please use "Manual" function to calibrate the gap sensor manually.

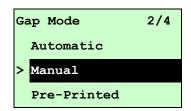

When enter [Manual] option, you will see following message. Please complete those steps:

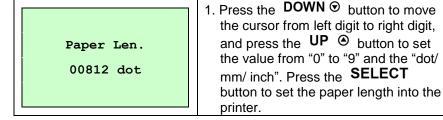

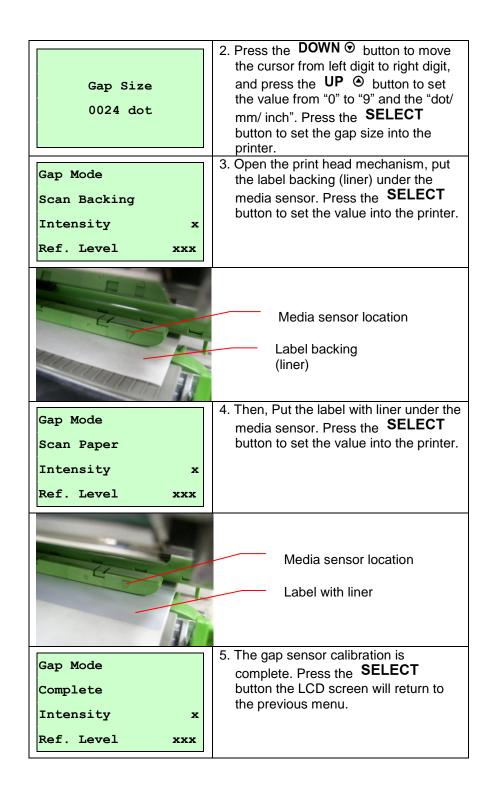

#### A-3 Pre-Printed

This function will need to set the paper length and gap size before auto-calibrate the sensor sensitivity. It can get the sensor sensitivity more accurately for pre-printed media.

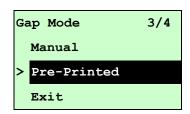

When enter [Pre-Printed] option, you will see following message. Please complete there steps:

| Paper Len.<br>00812 dot | 1. Press the <b>DOWN</b> ⊕ button to move the cursor from left digit to right digit, and press the <b>UP</b> ⊕ button to set the value from "0" to "9" and the "dot/mm/ inch". Press the <b>SELECT</b> button to set the paper length into the printer. |
|-------------------------|----------------------------------------------------------------------------------------------------|
| Gap Siz<br>0024 dot     | 2. Press the <b>DOWN</b> ⊕ button to move the cursor from left digit to right digit, and press the <b>UP</b> ⊕ button to set the value from "0" to "9" and the "dot/mm/ inch". Press the <b>SELECT</b> button to set the gap size into the printer.     |
| Gap Mode Pre-Printed    | 3. Then, printer will feed labels to calibrate the sensor sensitivity automatically. When calibration is completed, the LCD screen will return to the previous menu.                                                                                    |

#### **B. Bline Mode**

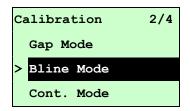

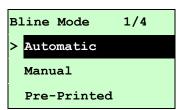

Press the UP ⊕ and DOWN ⊕ buttons to scroll the cursor to the sensor type. Press the SELECT button to enter the black-mark sensor calibration mode.

#### **B-1 Automatic**

When enter the [Automatic] option, you will see following message and printer will feed the black mark label to calibrate the sensor sensitivity automatically. When calibration process is completed, the LCD screen will return to the previous menu.

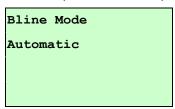

#### **B-2 Manual**

In case "Automatic" sensor calibration cannot apply to the media, please use "Manual" function to calibrate the bline sensor manually.

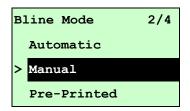

When enter [Manual] option, you will see following message. Please complete there steps:

| Paper Len.<br>00151 dot | 1. Press the DOWN ⊕ button to move the cursor from left digit to right digit, and press the UP ⊕ button to set the value from "0" to "9" and the "dot/ mm/ inch". Press the SELECT button to set the paper length into the printer.                    |
|-------------------------|----------------------------------------------------------------------------------------------------|
| Bline Size<br>0024 dot  | 2. Press the <b>DOWN</b> ⊕ button to move the cursor from left digit to right digit, and press the <b>UP</b> ⊕ button to set the value from "0" to "9" and the "dot/ mm/ inch". Press the <b>SELECT</b> button to set the bline size into the printer. |

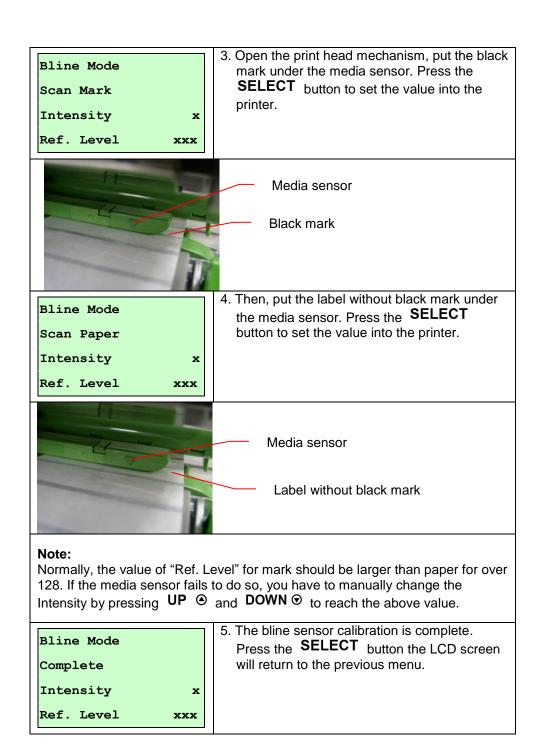

#### **B-3 Pre-Printed**

This function will need to set the paper length and gap size before auto-calibrate the sensor sensitivity. It can get the sensor sensitivity more accurately for pre-printed media.

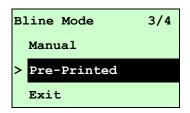

When enter [Pre-Printed] option, you will see following message. Please complete there steps:

| Paper Len.<br>00812 dot | 1. Press the <b>DOWN</b> ⊕ button to move the cursor from left digit to right digit, and press the <b>UP</b> ⊕ button to set the value from "0" to "9" and the "dot/mm/ inch". Press the <b>SELECT</b> button to set the paper length into the printer. |
|-------------------------|----------------------------------------------------------------------------------------------------|
| Bline Size<br>0024 dot  | 2. Press the <b>DOWN</b> ⊕ button to move the cursor from left digit to right digit, and press the <b>UP</b> ⊕ button to set the value from "0" to "9" and the "dot/mm/ inch". Press the <b>SELECT</b> button to set the bline size into the printer.   |
| Bline Mode Pre-Printed  | 3. Then, printer will feed labels to calibrate the sensor sensitivity automatically. When calibration is completed, the LCD screen will return to the previous menu.                                                                                    |

#### C. Cont. Mode

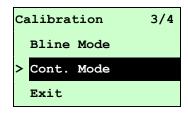

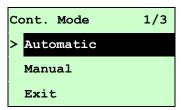

Press the UP ⊕ and DOWN ⊕ buttons to scroll the cursor to the sensor type. Press the SELECT button to enter the black-mark sensor calibration mode.

#### **C-1 Automatic**

When enter the [Automatic] option, you will see following message and printer will calibrate the sensor sensitivity automatically. When calibration process is completed, the LCD screen will return to the previous menu.

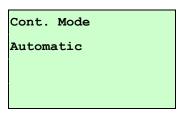

#### C-2 Manual

In case "Automatic" sensor calibration cannot apply to the media, please use "Manual" function to calibrate the sensor manually.

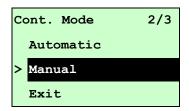

When enter [Manual] option, you will see following message. Please complete there steps:

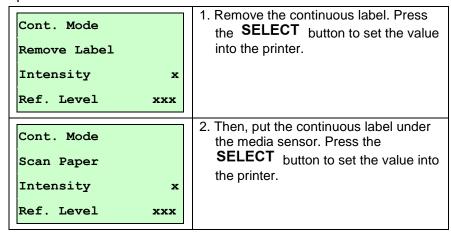

Cont. Mode
Complete
Intensity x
Ref. Level xxx

The sensor calibration is complete.
 Press the **SELECT** button the LCD screen will return to the previous menu.

## 3.1.3 Serial Comm.

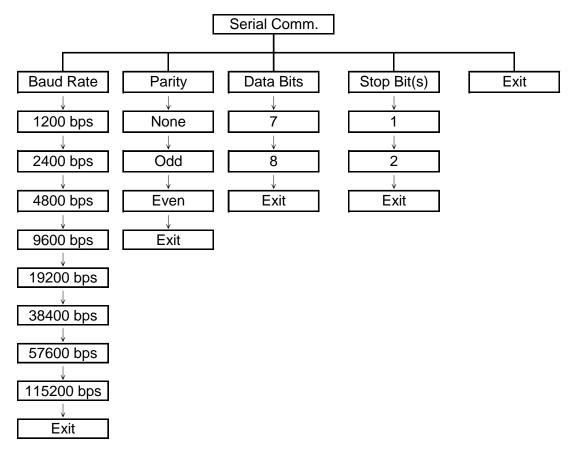

#### 3.1.3.1 Baud Rate

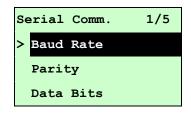

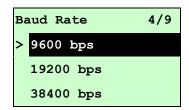

This option is used to set the RS-232 baud rate. The default setting is 9600 bps.

Press UP ② and DOWN ③ buttons to select the different baud rate and press SELECT button to set the value into printer. When you enter this list, the baud rate value in the right side of ">" icon is the current setting in the printer. Press ■ MENU key to cancel the setting and return to the previous menu.

#### 3.1.3.2 Parity

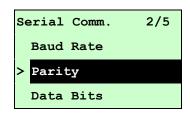

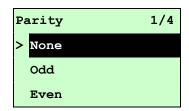

This option is used to set the RS-232 parity. The default setting is "None". Press UP ⓐ and DOWN ⊕ buttons to select the different parity and press SELECT button to set the value into printer. When you enter this list, the parity in the right side of ">" is the printer current setting. Press ■ MENU key to cancel the setting and return to the previous menu.

#### 3.1.3.3 Data Bits:

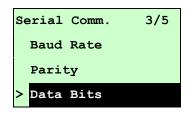

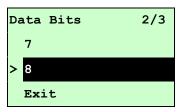

This option is used to set the RS-232 Data Bits. The default setting is "8" data bits. Press UP ④ and DOWN ⊕ buttons to select the different Data Bits and press SELECT button to set the value into printer. When you enter this list, the Data Bits in the right side of ">" icon is the printer current setting. Press ■ MENU key to cancel the setting and return to the previous menu.

## 3.1.3.4 Stop Bit(s):

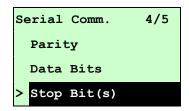

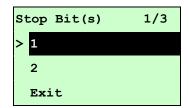

This option is used to set the RS-232 Stop Bits. The default setting is "1" stop bit. Press UP ④ and DOWN ⊙ buttons to select the different Stop Bits and press SELECT button to set the value into printer. When you enter this list, the option in the right side of ">" icon is the printer current setting. Press ■ MENU key to cancel the setting and return to the previous menu.

#### 3.1.4 Ethernet

Use this menu to configure internal Ethernet configuration check the printer's Ethernet module status, and reset the Ethernet module. This function is available on the LCD display when Ethernet card is installed.

Press UP ② and DOWN ⊙ buttons to select the different options and press SELECT button to enter the option. Press ■ MENU key to cancel the setting and return to the previous menu.

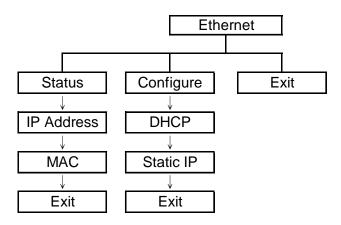

## 3.1.4.1 Status: (IP Address / MAC)

Use this menu to check the Ethernet setting status.

#### 3.1.4.1.1 IP Address

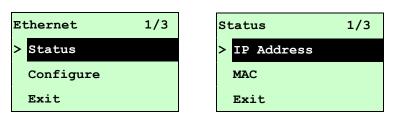

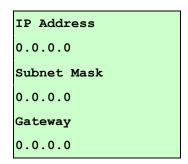

The IP address information will be shown on the LCD display. Please press **SELECT** or **MENU** button to return to the previous menu.

#### 3.1.4.1.2 MAC

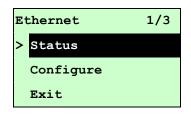

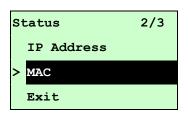

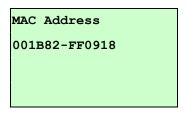

The MAC address information will be shown on the LCD display. Please press **SELECT** or **MENU** button to return to the previous menu.

#### 3.1.4.2 Configure: (DHCP / Static IP)

Use this menu to set the printer's DHCP and Static IP.

#### 3.1.4.2.1 DHCP

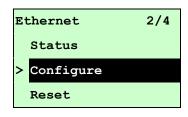

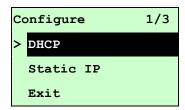

Press UP ⊚ and DOWN ⊚ buttons to select the DHCP function and press SELECT to enter. Press ■ MENU key to cancel the setting and return to the previous menu.

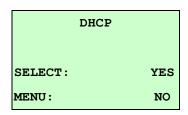

Press **SELECT** button the printer will set DHCP and restart to reset the setting.

Press **MENU** button to return to the previous menu.

#### 3.1.4.2.2 Static IP

Use this menu to set the printer's IP address, subnet mask and gateway.

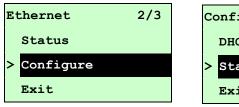

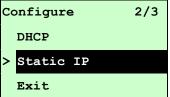

Press UP ⊕ and DOWN ⊕ buttons to select the different options and press SELECT button to enter the option. Press ■ MENU key to cancel the setting and return to the previous menu.

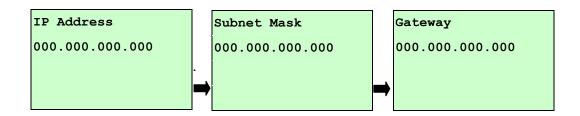

Press **DOWN** ⊕ button to move the cursor from left to right digits and press the **UP** ⊕ button to scroll the value from "0" to "9". Press **SELECT** button to next setting.

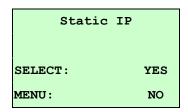

Press the **SELECT** button printer will restart to reset the Ethernet module setting. Press **MENU** key to cancel the setting.

# 3.2 File Manager

This feature is used to check the printer available memory and file list.

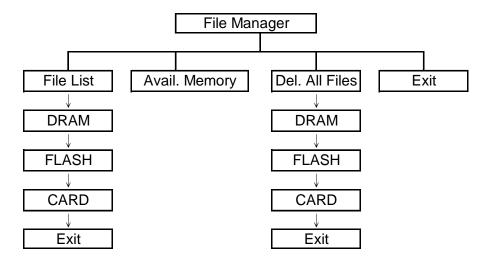

#### 3.2.1 File List

Use this menu to show, delete and run (.BAS) the files saved in the printer DRAM/Flash/Card memory.

To show the files:

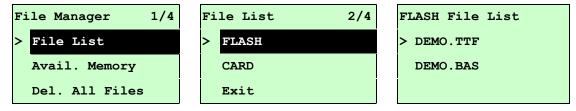

To delete the file : Please follow the order to press the  $\ \ \, DOWN \odot \ \,$  button.

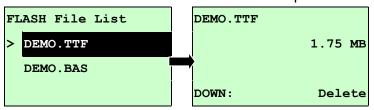

To run the file (.BAS) : Please follow the order to press the  $\mbox{\bf SELECT}$  button.

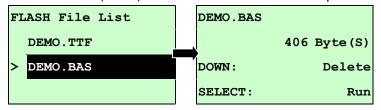

## 3.2.2 Avail. Memory

Use this menu to show available memory space.

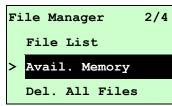

Avail. Memory

DRAM: 256 KB

FALSH: 6656 KB

CARD: 0 KB

#### 3.2.3 Del. All Files

Use this menu to delete all files. Press **SELECT** button to delete all files in the device. Press **MENU** to cancel deleting files and go back to previous menu.

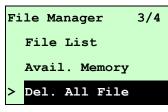

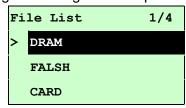

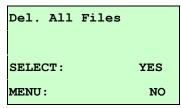

# 3.3 Diagnostics

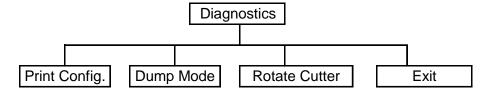

## 3.3.1 Print Config.

This feature is used to print current printer configuration to the label. On the configuration printout, there is a print head test pattern, which is useful for checking if there is any dot damage on the print head heater element. (Please refer to section 4.2.)

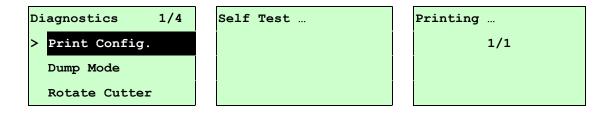

## 3.3.2 Dump Mode

Captures the data from the communications port and prints out the data received by printer. In the dump mode, all characters will be printed in 2 columns as following. The left side characters are received from your system and right side data are the corresponding hexadecimal value of the characters. It allows users or engineers to verify and debug the program. (Please refer to section 4.2)

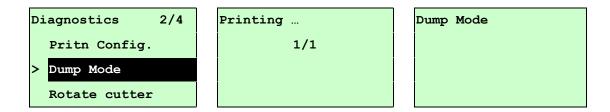

#### Note:

- 1. Dump mode requires 4" wide paper width.
- 2. Turn off / on the power to resume printer for normal printing.
- 3. Press FEED button to back to the previous menu.

#### 3.3.3 Rotate Cutter

In case paper is jammed in the cutter, this feature can rotate the cutter blade forward or reverse direction, which is helpful to remove the jammed paper easily from the cutter.

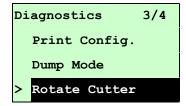

| UP:   | Fwd. |
|-------|------|
| DOWN: | Rev. |
|       |      |
| MENU: | Exit |

# 3.4 Language

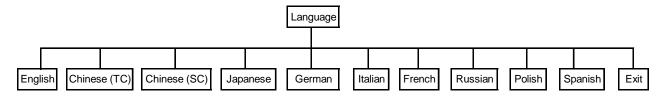

This option is used to setup the language on LCD display.

Press UP ② and DOWN ③ buttons to scroll the curser to desire language and press SELECT button to select this option. Press 🗎 MENU key to cancel the setting and return to the previous menu. The default language setting is English.

## 3.5 Service

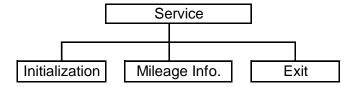

This feature is used to restore printer settings to defaults and display printer mileage information.

#### 3.5.1 Initialization

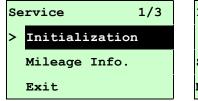

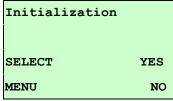

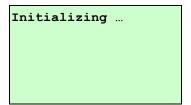

The printer settings are restored to defaults once printer is initialized. (Please refer to section 4.2 for default settings.)

#### Note:

When printer initialization is done, please calibrate the gap or black mark sensor before printing.

#### 3.5.2 Mileage Info.

Use this option to check the printed mileage (displayed in meter).

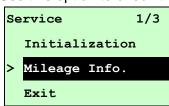

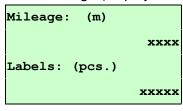

# 4. Diagnostic Tool

TSC's Diagnostic Utility is an integrated tool incorporating features that enable you to explore a printer's settings/status; change a printer's settings; download graphics, fonts and firmware; create a printer bitmap font; and send additional commands to a printer. With the aid of this powerful tool, you can review printer status and settings in an instant, which makes it much easier to troubleshoot problems and other issues.

## 4.1 Start the Diagnostic Tool

- 1. Double click on the Diagnostic tool icon DiagToolexe to start the software.
- 2. There are four features (Printer Configuration, File Manager, Bitmap Font Manager, Command Tool) included in the Diagnostic utility.

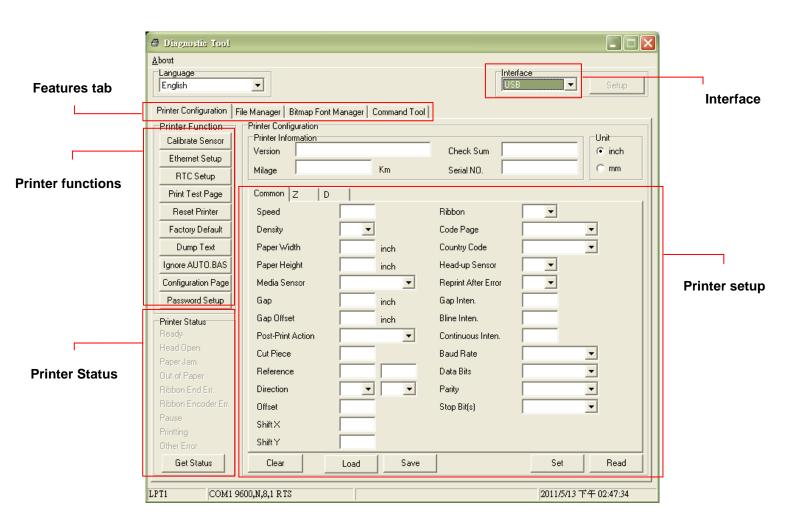

# **4.2 Printer Function**

- 1. Select the PC interface connected with bar code printer.
- 2. Click the "Printer Function" button to setup.
- 3. The detail functions in the Printer Function Group are listed as below.

|                                    | Function           | Description                                                                  |
|------------------------------------|--------------------|------------------------------------------------------------------------------|
| Printer Function  Calibrate Sensor | Calibrate Sensor   | Calibrate the sensor specified in the Printer Setup group media sensor field |
| Ethernet Setup                     | Ethernet Setup     | Setup the IP address, subnet mask, gateway for the on board Ethernet         |
| RTC Setup                          | RTC Setup          | Synchronize printer Real Time Clock with PC                                  |
| Print Test Page                    | Print Test Page    | Print a test page                                                            |
| Reset Printer                      | Reset Printer      | Reboot printer                                                               |
| Factory Default  Dump Text         | Factory Default    | Initialize the printer and restore the settings to factory default.          |
| Ignore AUTO.BAS                    | Dump Text          | To activate the printer dump mode.                                           |
| Configuration Page                 | Ignore AUTO.BAS    | Ignore the downloaded AUTO.BAS program                                       |
| Password Setup                     | Configuration Page | Print printer configuration                                                  |
|                                    | Password Setup     | Set the password to protect the settings                                     |

The factory default settings are listed as below.

| Parameter            | Default setting                                        |  |
|----------------------|--------------------------------------------------------|--|
| Speed                | ME240: 5 IPS (127 mm/sec)                              |  |
|                      | ME340: 3 IPS (76.2 mm/sec)                             |  |
| Density              | 8                                                      |  |
| Label width          | 4.00" (101.6 mm)                                       |  |
| Label height         | 4.00" (101.6 mm)                                       |  |
| Sensor type          | Gap sensor                                             |  |
| Gap setting          | 0.12" (3.0 mm)                                         |  |
| Print direction      | 0                                                      |  |
| Reference point      | 0,0 (upper left corner)                                |  |
| Offset               | 0                                                      |  |
| Print mode           | Batch mode                                             |  |
| Serial port settings | 9600 bps, none parity, 8 data bits, 1 stop bit         |  |
| Code page            | 850                                                    |  |
| Country code         | 001                                                    |  |
| Clear flash memory   | No                                                     |  |
| Shift X              | 0                                                      |  |
| Shift Y              | 0                                                      |  |
| Gap sensor           | 3 (Will be reset. Need to re-calibrate the gap sensor) |  |

| sensitivity  |                                                        |  |
|--------------|--------------------------------------------------------|--|
| Bline sensor | 2 (Will be reset. Need to re-calibrate the gap sensor) |  |
| sensitivity  |                                                        |  |
| Language     | English                                                |  |
| IP address   | DHCP                                                   |  |

## Configuration Page

| 50-00-02                                                                      | Printer model name & Main board firmware version Printer serial number Printed mileage Main board firmware checksum Serial port setting Code page Country code Print speed Print darkness Label size (width, height) Black mark or gap size (vertical gap, offset) Sensor sensitivity  Ethernet settings information (option) |
|-------------------------------------------------------------------------------|----------------------------------------------------------------------------------------------------|
| 0 FILE(S) 0 FILE(S)  XXXX KBYTES XXX KBYTES FREE XXXX KBYTES XXXX KBYTES FREE |                                                                                                    |
|                                                                               | 0 FILE(S)                                                                                                    |

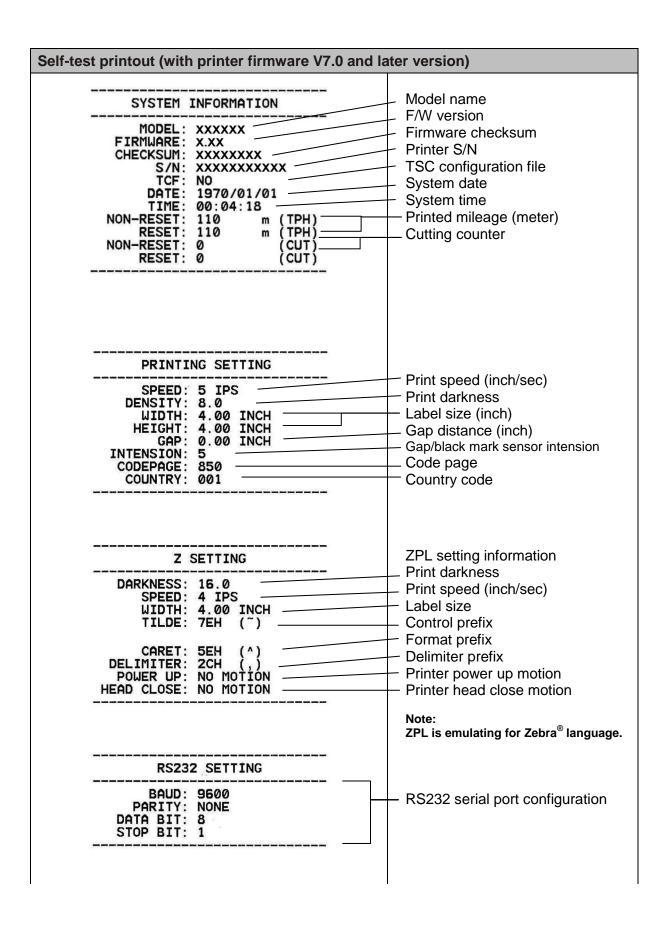

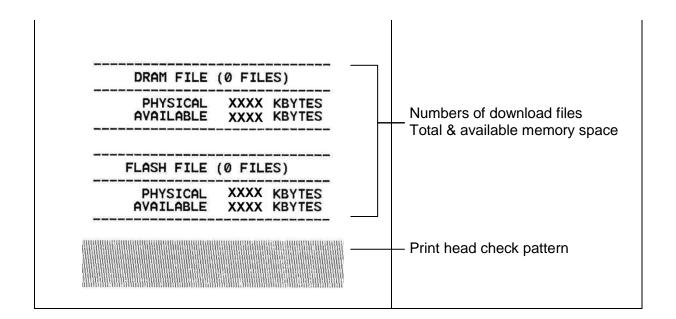

#### **Dump Text**

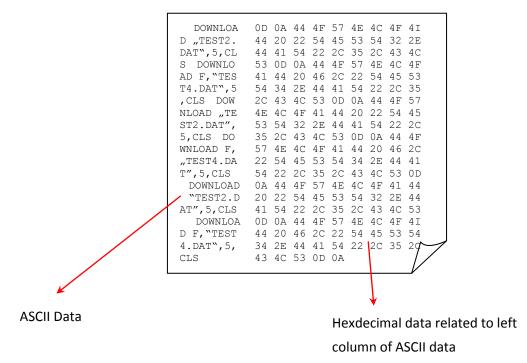

#### Note:

- 1. Dump mode requires 4" wide paper width.
- 2. Turn off / on the power to resume printer for normal printing.

For more information about Diagnostic Tool, please refer to the diagnostic utility quick start guide in the CD disk \ Utilities directory.

## 5 Setting Ethernet by Diagnostic Utility (Option)

The Diagnostic Utility is enclosed in the CD disk \Utilities directory. Users can use Diagnostic Tool to setup the Ethernet by RS-232, USB and Ethernet interfaces. The following contents will instruct users how to configure the Ethernet by these three interfaces.

#### 5.1 Using USB interface to setup Ethernet interface

- 1. Connect the USB cable between the computer and the printer.
- 2. Turn on the printer power.
- 3. Start the Diagnostic Utility by double clicking on the Diagnostic Utility by double clicking on the

Note: This utility works with printer firmware V6.00 and later versions.

4. The Diagnostic Utility default interface setting is USB interface. If USB interface is connected with printer, no other settings need to be changed in the interface field.

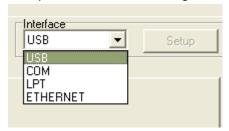

5. Click on the "Ethernet Setup" button from "Printer Function" group in Printer Configuration tab to setup the IP address, subnet mask and gateway for the on board Ethernet.

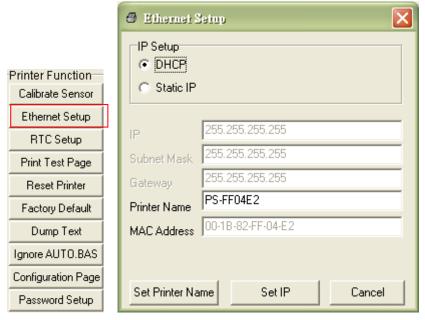

### 5.2 Using RS-232 interface to setup Ethernet interface

- 1. Connect the computer and the printer with a RS-232 cable.
- 2. Turn on the printer power.
- 3. Start the Diagnostic Utility by double clicks on the DiagToolexe icon.

  Note: This utility works with printer firmware V6.00 and later versions.
- 4. Select "COM" as interface then click on the "Setup" button to setup the serial port baud rate, parity check, data bits, stop bit and flow control parameters.

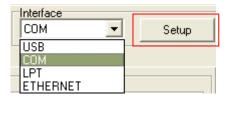

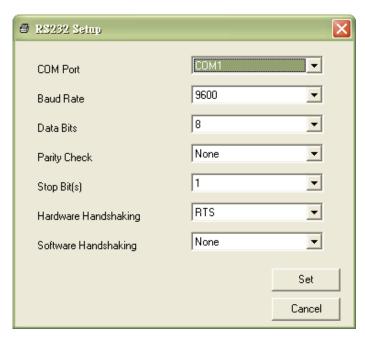

5. Click on the "Ethernet Setup" button from printer function of Printer Configuration tab to setup the IP address, subnet mask and the gateway for the on board Ethernet.

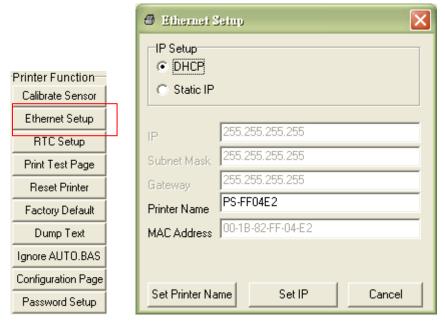

### 5.3 Using Ethernet interface to setup Ethernet interface

- 1. Connect the computer and the printer to the LAN.
- 2. Turn on the printer power.
- 3. Start the Diagnostic Utility by double clicks on the BiagTool.exe icon.

Note: This utility works with printer firmware V6.00 and later versions.

4. Select "Ethernet" as the interface then click on the "Setup" button to setup the IP address, subnet mask and gateway for the on board Ethernet.

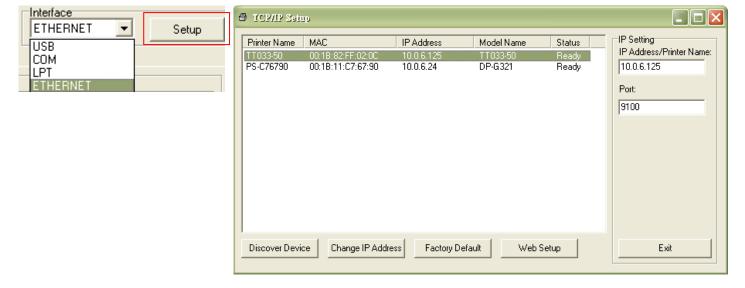

- 5. Click the "Discover Device" button to explore the printers that exist on the network.
- 6. Select the printer in the left side of listed printers, the correspondent IP address will be shown in the right side "IP address/Printer Name" field.
- 7. Click "Change IP Address" to configure the IP address obtained by DHCP or static.

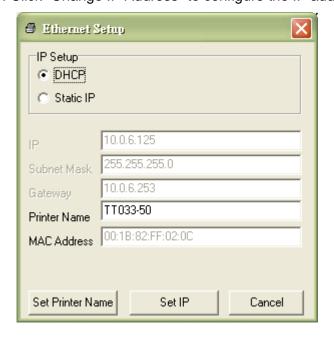

The default IP address is obtained by DHCP. To change the setting to static IP address, click "Static IP" radio button then enter the IP address, subnet mask and gateway. Click "Set IP" to take effect the settings.

Users can also change the "Printer Name" by another model name in this fields then click "Set Printer Name" to take effect this change.

# Note: After clicking the "Set Printer Name" or "Set IP" button, printer will reset to take effect the settings.

8. Click "Exit" button to exit the Ethernet interface setup and go back to Diagnostic Tool main screen.

#### Factory Default button

This function will reset the IP, subnet mask, gateway parameters obtained by DHCP and reset the printer name.

#### Web setup button

Except to use the Diagnostic Utility to setup the printer, you can also explore and configure the printer settings and status or update the firmware with the IE or Firefox web browser. This feature provides a user friendly setup interface and the capability to manage the printer remotely over a network.

## 6. Troubleshooting

### **6.1 Common Problems**

The following guide lists the most common problems that may be encountered when operating this bar code printer. If the printer still does not function after all suggested solutions have been invoked, please contact the Customer Service Department of your purchased reseller or distributor for assistance.

| Problem                                                                                                    | Possible Cause                                                                                                    | Recovery Procedure                                                                                                    |
|----------------------------------------------------------------------------------------------------|----------------------------------------------------------------------------------------------------|----------------------------------------------------------------------------------------------------|
| Power indicator does not illuminate                                                                              | * The power cord is not properly connected.                                                                                                | * Plug the power cord in printer and outlet. * Switch the printer on.                                                                                                    |
| <ul><li>The printer status from DiagTool shows "Head Open".</li><li>The LCD shows "Carriage Open".</li></ul>     | * The printer carriage is open.                                                                                                    | * Please close the print carriage.                                                                                                    |
| - The printer status from DiagTool shows "Ribbon End Err." Or "Ribbon Encoder Err." - The LCD shows "No Ribbon". | * Running out of ribbon. * The ribbon is installed incorrectly.                                                                            | * Supply a new ribbon roll.  * Please refer to the steps on section 2.5 to reinstall the ribbon.                                                                                                    |
| <ul><li>The printer status from DiagTool shows "Out of Paper".</li><li>The LCD shows "No Paper".</li></ul>       | * Running out of label. * The label is installed incorrectly. * Gap/black mark sensor is not calibrated.                                   | * Supply a new label roll.  * Please refer to the steps on section 2.6 to reinstall the label roll.  * Calibrate the gap/black mark sensor.                                                                                                    |
| <ul><li>The printer status from DiagTool shows "Paper Jam".</li><li>The LCD shows "Paper Jam".</li></ul>         | * Gap/black mark sensor is not set properly.  * Make sure label size is set properly.  * Labels may be stuck inside the printer mechanism. | * Calibrate the gap/black mark sensor. * Set label size correctly.                                                                                                    |
| - The LCD shows " <b>Take Label</b> ".                                                                           | * Peel-off function is enabled.                                                                                                    | * If the peel-off module is installed, please remove the label.  * If there is no peel-off module in front of the printer, please switch off the printer and install it.  * Check if the connector is plugging correctly.                            |
| - The LCD shows as below:  UP: Fwd.  DOWN: Rev.  MENU: Exit                                                      | * Cutter jam. * There is no cutter installed on the printer. * Cutter PCB is damaged.                                                      | * If the cutter module is installed, please press UP or DOWN key to rotate the cutter up or down to make the knife back to the right position. * Remove the label. * Make sure the thickness of label is less than 280 g/m2. * Replace a cutter PCB. |

| Not Printing                    | * Cable is not well connected to serial or USB interface or parallel port.  * The serial port cable pin configuration is not pin to pin connected. | * Re-connect cable to interface. * If using serial cable,                                                                                                    |
|---------------------------------|----------------------------------------------------------------------------------------------------|----------------------------------------------------------------------------------------------------|
| Memory full<br>( FLASH / DRAM ) | * The space of FLASH/DRAM is full.                                                                                                    | * Delete unused files in the FLASH/DRAM.  * The max. numbers of DRAM is 256 files.  * The max. user addressable memory space of DRAM is 256KB.  * The max. numbers of file of FLASH is 256 files.  * The max. user addressable memory space of FLASH is 256 files. |
| SD card is unable to use        | * SD card is damaged.  * SD card doesn't insert correctly.  * Use the non-approved SD card manufacturer.                                           | * Use the supported capacity SD card.  * Insert the SD card again.  * The supported SD card spec and the approved SD card manufacturers, please refer to section 2.2.3.                                                                                            |

| Poor Print Quality                               | * Ribbon and media is loaded incorrectly * Dust or adhesive accumulation on the print head. * Print density is not set properly. * Printhead element is damaged. * Ribbon and media are incompatible. * The printhead pressure is not set properly. | * Reload the supply. * Clean the printhead. * Clean the platen roller. * Adjust the print density and print speed. * Run printer self-test and check the print head test pattern if there is dot missing in the pattern. * Change proper ribbon or proper label media. * Adjust the printhead pressure adjustment knob If the left side printout is too light, please adjust the left side pressure adjustment knob to the higher index (higher pressure). If the pressure adjustment knob has been adjust to index "5" and the poor print quality is still at the left side of the printout, pressure adjustment knob to index "1" and use the Z-axis adjustment knob to fine tune the pressure If the right side printout is too light, please adjust the right side pressure adjustment knob to the higher index (higher pressure) If the pressure adjustment knob to the higher index (higher pressure) If the pressure adjustment knob to index "5" and the poor print quality is still at the right side of the printout, pressure adjustment knob to index "1" and use the Z-axis adjustment knob to fine tune the pressure. * The release lever does not latch the printhead properly. |
|--------------------------------------------------|----------------------------------------------------------------------------------------------------|----------------------------------------------------------------------------------------------------|
| LCD panel is dark but the LEDs are light         | * The printer initialization is unsuccessful.                                                                                                    | * Turn OFF and ON the printer again. * Initialize the printer.                                                                                                    |
| LCD panel is dark and LEDs are                   |                                                                                                    | minualize the printer.                                                                                                    |
| lit on, but the label is feeding                 |                                                                                                    | * The LCD panel harness connector                                                                                                    |
| forward                                          | is loose.                                                                                                    | is plugged upside down.                                                                                                    |
| Cutter is not working                            | * The connector is loose.                                                                                                    | * Plug in the connect cable correctly.                                                                                                    |
| Label feeding is not stable (skew) when printing | the edge of the media.                                                                                                    | * If the label is moving to the right side, please move the label guide to left. * If the label is moving to the left side, please move the label guide to right.                                                                                                    |
| Skip labels when printing                        | <ul> <li>* Label size is not specified properly.</li> <li>* Sensor sensitivity is not set properly.</li> <li>* The media sensor is covered with dust.</li> </ul>                                                                                    | <ul> <li>* Check if label size is setup correctly.</li> <li>* Calibrate the sensor by Auto Gap or Manual Gap options.</li> <li>* Clear the GAP/Black mark sensor by blower.</li> </ul>                                                                                                    |
|                                                  |                                                                                                    |                                                                                                    |

| The printing position of small label is incorrect   | * Media sensor sensitivity is not set properly. * Label size is incorrect. * The parameter Shift Y in the LCD menu is incorrect. * The vertical offset setting in the driver is incorrect. | * Calibrate the sensor sensitivity again. * Set the correct label size and gap size. * Press [MENU] → [SELECT] x3→[DOWN]x6 → [SELECT] to fine tune the parameter of Shift Y. (Option) * If using the software BarTender, please set the vertical offset in the driver. |  |
|-----------------------------------------------------|----------------------------------------------------------------------------------------------------|----------------------------------------------------------------------------------------------------|--|
| The left side printout position is incorrect        | * Wrong label size setup. * The parameter Shift X in LCD menu is incorrect.                                                                                                    | * Set the correct label size.  * Press [MENU] → [SELECT] x 3 → [DOWN] x 5 → [SELECT] to fine tune the parameter of Shift X. (Option)                                                                                                    |  |
| Missing printing on the left or right side of label | * Wrong label size setup.                                                                                                    | * Set the correct label size.                                                                                                    |  |
| RTC time is incorrect when reboot the printer       | * The battery has run down.                                                                                                    | * Check if there is a battery on the main board.                                                                                                    |  |
| Power and Error LEDs are blinking fast              | * Power switch OFF and ON too fast.                                                                                                    | * Turn off the printer and wait all<br>LEDs are dark, and turn on the<br>printer again.                                                                                                    |  |
| Wrinkle problem                                     | * Printhead pressure is incorrect.  * Ribbon installation is incorrect.  * Media installation is incorrect.  * Print density is incorrect.  * Media feeding is incorrect.                  | * Please refer to the next chapter.  * Please set the suitable density to have good print quality.  * Make sure the label guide touch the edge of the media guide.                                                                                                    |  |
| Gray line on the blank label                        | * The print head is dirty. * The platen roller is dirty.                                                                                                    | * Clean the printhead. * Clean the platen roller.                                                                                                    |  |
| Irregular printing                                  | * The printer is in Hex Dump mode. * The RS-232 setting is incorrect.                                                                                                    | * Turn off and on the printer to skip the dump mode.  * Re-set the Rs-232 setting.                                                                                                    |  |

## 6.2 Mechanism Fine Adjustment to Avoid Ribbon Wrinkles

This printer has been fully tested before delivery. There should be no ribbon wrinkle presented on the media for general-purpose printing application. Ribbon wrinkle is related to the media thickness, print head pressure balance, ribbon film characteristics, print darkness setting...etc. In case the ribbon wrinkle happens, please follow the instructions below to adjust the printer parts.

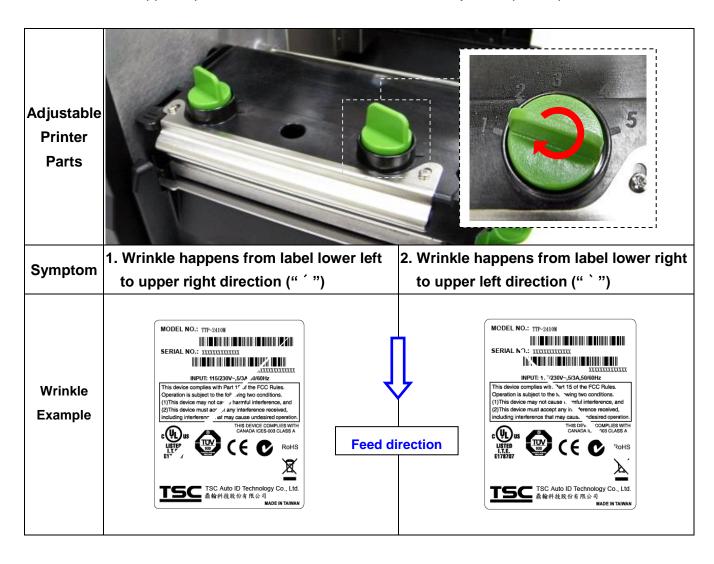

#### Adjust the print head pressure adjustment knob

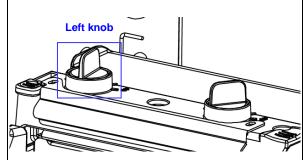

The print head pressure adjustment knob has 5 levels of settings. Clockwise direction adjustment is to increase the print head pressure. Counter Clockwise adjustment can decrease the print head pressure.

If the wrinkle on the label starts from the lower left side to upper right side, please do following adjustment.

- Decrease the right side print head pressure adjustment knob setting 1 level per each adjustment then print the label again to check if wrinkle is gone.
- If the right side print head adjustment knob setting has been set to index 1 (the lowest pressure index), please increase the left side print head pressure.
- 3. If the wrinkle can't be avoided, please contact the Customer Service Department of your purchased reseller or distributor for service.

#### Adjust the print head pressure adjustment knob

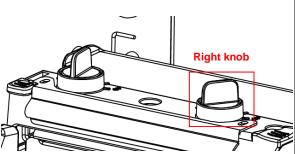

The print head pressure adjustment knob has 5 levels of settings. Clockwise direction adjustment is to increase the print head pressure. Counter Clockwise adjustment can decrease the print head pressure.

If the wrinkle on the label starts from the lower right side to upper left side, please do following adjustment.

- Decrease the left side print head pressure adjustment knob setting 1 level per each adjustment then print the label again to check if wrinkle is gone.
- If the left side print head adjustment knob level has been set to index 1 (the lowest index), please increase the right side print head pressure.
- 3. If the wrinkle can't be avoided, please contact the Customer Service Department of your purchased reseller or distributor for service.

## 7. Maintenance

This session presents the clean tools and methods to maintain your printer.

- 1. Please use one of following material to clean the printer.
- Cotton swab
- Lint-free cloth
- Vacuum / Blower brush
- 100% ethanol
- 2. The cleaning process is described as following,

| Printer Part      | Method                                                                                                    | Interval                                               |
|-------------------|----------------------------------------------------------------------------------------------------|--------------------------------------------------------|
|                   | <ol> <li>Always turn off the printer before cleaning the print head.</li> <li>Allow the print head to cool for a minimum of one minute.</li> <li>Use a cotton swab and 100% ethanol to clean the print head surface.</li> </ol> | Clean the print head when changing a new label roll    |
|                   |                                                                                                    | Print Head                                             |
|                   | Print He                                                                                                    | ead                                                    |
| Print Head        | Head Cleaner Pen                                                                                                    | Element                                                |
| Platen Roller     | <ol> <li>Turn the power off.</li> <li>Rotate the platen roller and wipe it<br/>thoroughly with 100% ethanol and<br/>a cotton swab, or lint-free cloth.</li> </ol>                                                               | Clean the platen roller when changing a new label roll |
| Tear Bar/Peel Bar | Use the lint-free cloth with 100% ethanol to wipe it.                                                                                                    | As needed                                              |
| Sensor            | Compressed air or vacuum                                                                                                    | Monthly                                                |
| Exterior          | Wipe it with water-dampened cloth                                                                                                    | As needed                                              |
| Interior          | Brush or vacuum                                                                                                    | As needed                                              |

#### Note:

- Do not touch printer head by hand. If you touch it careless, please use ethanol to clean it.
- Please use 100% Ethenol. DO NOT use medical alcohol, which may damage the printer head.
- Regularly clean the print head and supply sensors once change a new ribbon to keep printer performance and extend printer life.

## **Revise History**

| Date       | Content                                      | Editor  |
|------------|----------------------------------------------|---------|
| 2011/11/16 | Modify the section 4.2                       | Camille |
| 2011/12/2  | Modify the section 2.3.2                     | Camille |
| 2011/12/6  | Modify the "Agency Compliance and Approvals" | Camille |
|            | Modify section 1.2.2 (cutter spec)           | Camille |
| 2013/4/2   | Modify section 4.2 (V7.0 F/W self test)      |         |
|            | Add TSC YouTube web address                  |         |
|            |                                              |         |
|            |                                              |         |
|            |                                              |         |
|            |                                              |         |
|            |                                              |         |
|            |                                              |         |
|            |                                              |         |
|            |                                              |         |
|            |                                              |         |
|            |                                              |         |
|            |                                              |         |

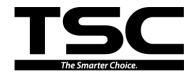

TSC Auto ID Technology Co., Ltd.

Corporate Headquarters 9F., No.95, Minquan Rd., Xindian Dist., New Taipei City 23141, Taiwan (R.O.C.) TEL: +886-2-2218-6789

FAX: +886-2-2218-5678 Web site: www.tscprinters.com

E-mail: printer\_sales@tscprinters.com tech\_support@tscprinters.com

<u>Li Ze Plant</u>
No.35, Sec. 2, Ligong 1st Rd., Wujie Township,
Yilan County 26841, Taiwan (R.O.C.)
TEL: +886-3-990-6677

FAX: +886-3-990-5577